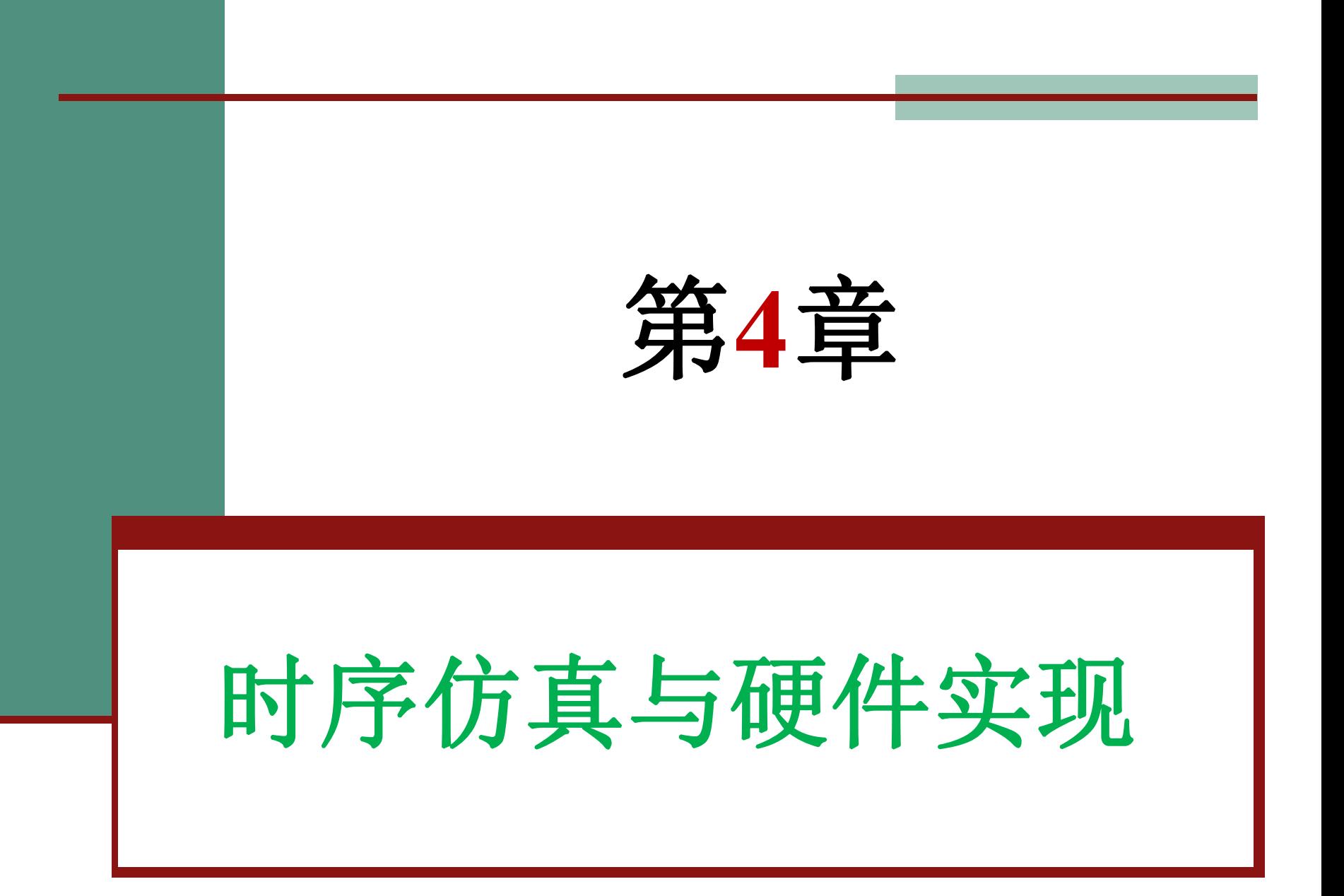

#### **4.1.1** 编辑和输入设计文件

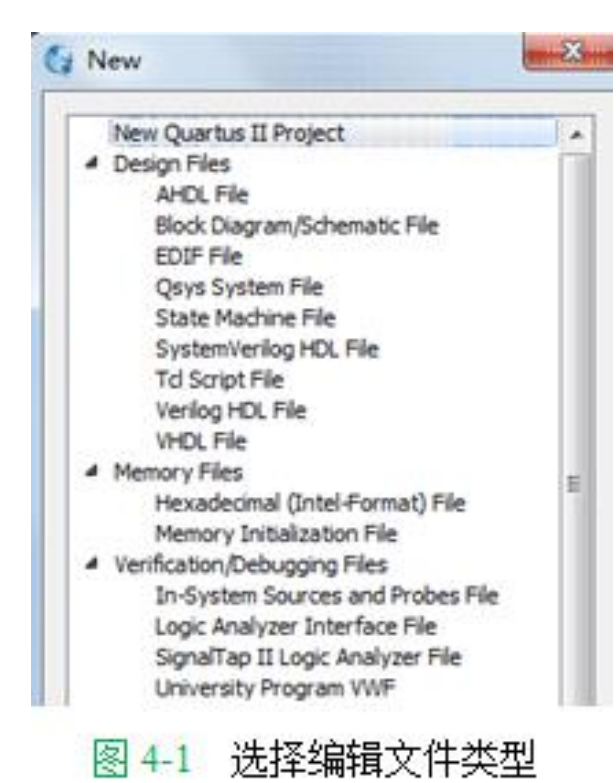

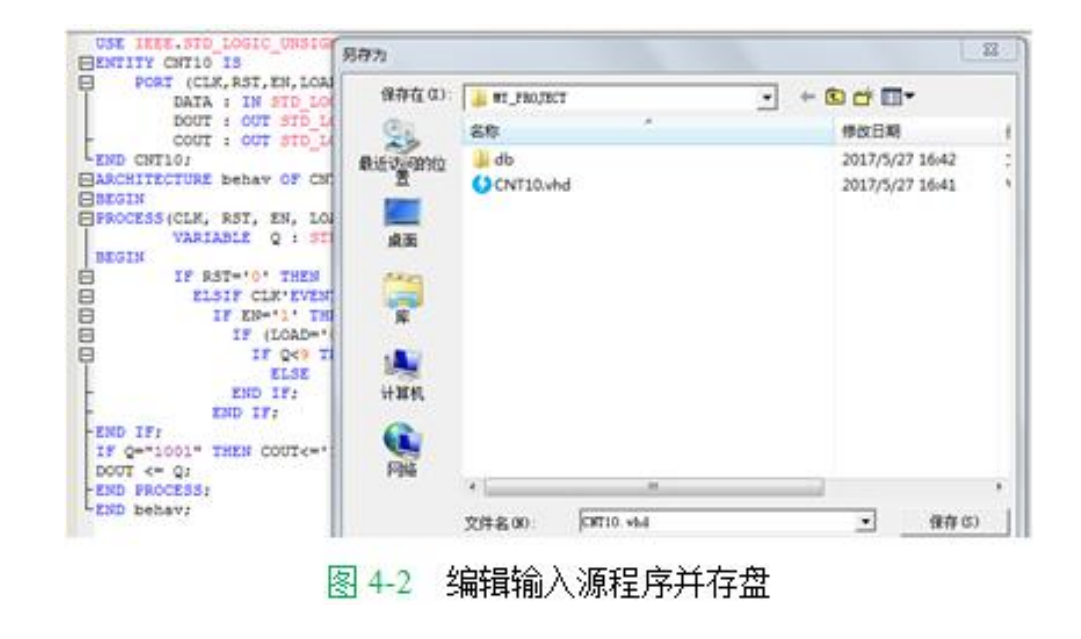

#### **4.1.2** 创建工程

#### ⑴ 打开并建立新工程管理窗口。

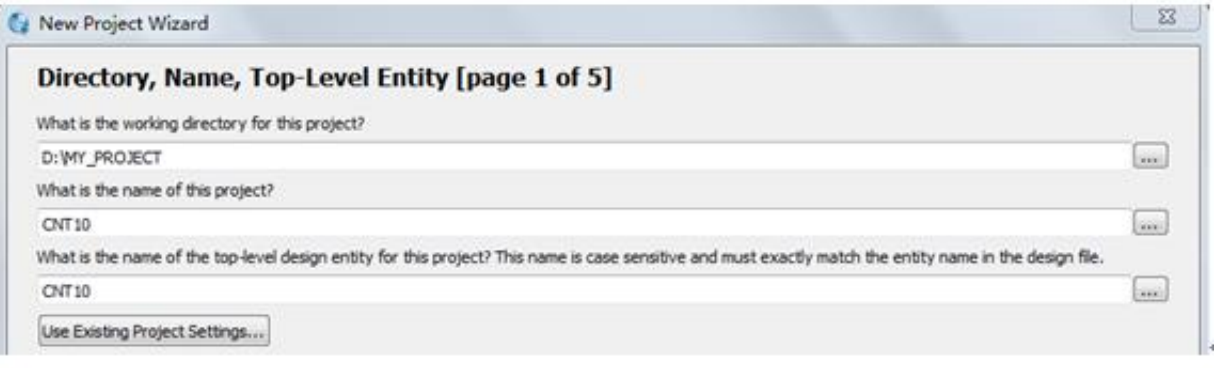

图 4-3 利用 New Project Wizard 创建工程 CNT10

#### ⑵ 将设计文件加入工程中。

#### **4.1.2** 创建工程

#### ⑶ 选择目标芯片。

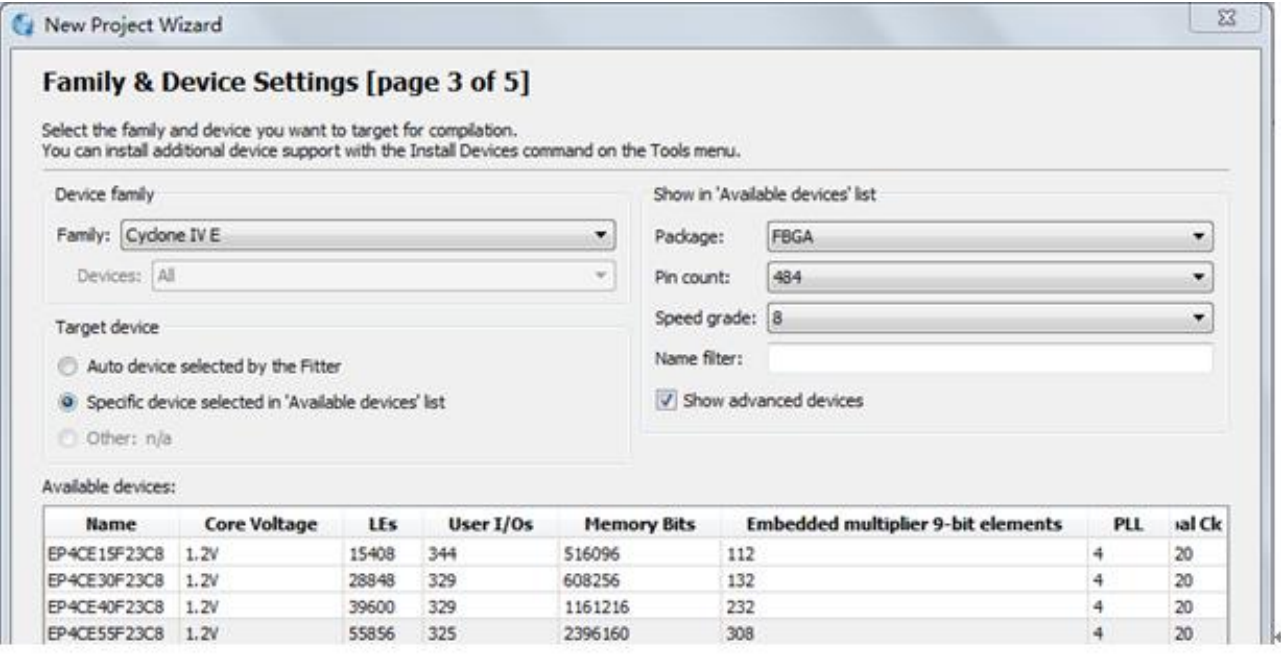

图 4-4 选择目标器件 EP4CE55F23C8

#### **4.1.2** 创建工程

#### ⑷ 工具设置。

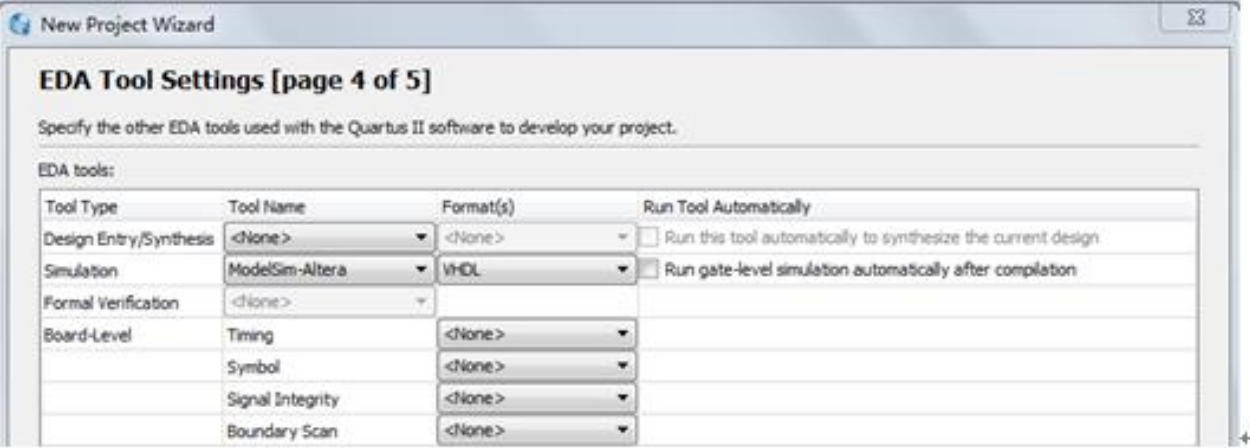

图 4-5 设计与验证工具软件选择

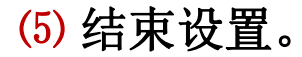

#### **4.1.3** 约束项目设置

(**1**)选择编译约束条件。

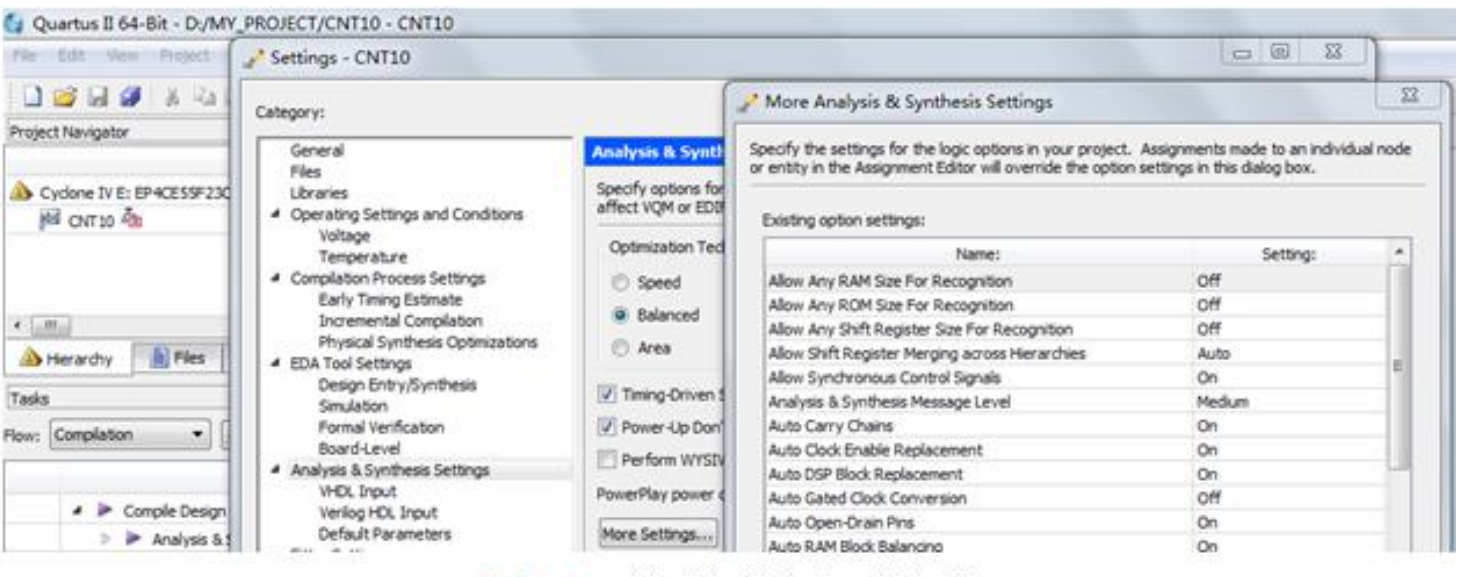

图 4-6 选择编译综合的工作方式

#### **4.1.3** 约束项目设置

#### (**2**)选择目标芯片的其它控制项。

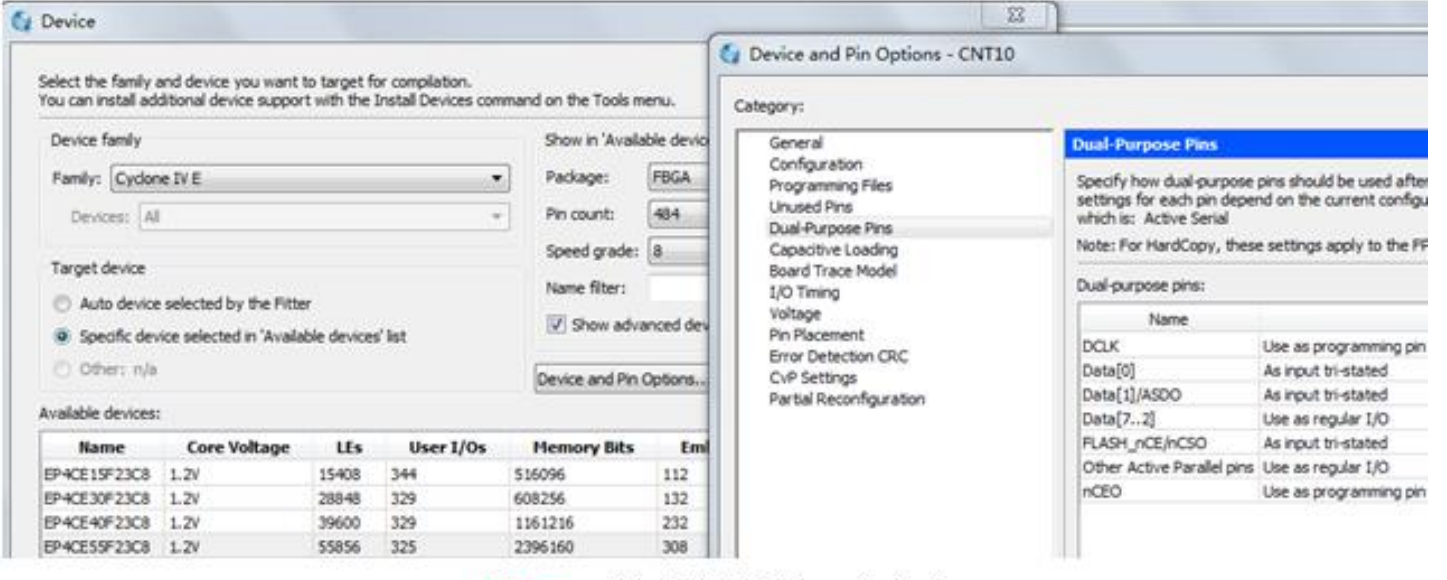

图 4-7 选择目标器件和工作方式

#### **4.1.3** 约束项目设置

(**3**)选择配置器件的工作方式。

(**4**)选择目标器件引脚端口状态。

#### **4.1.4** 全程综合与编译

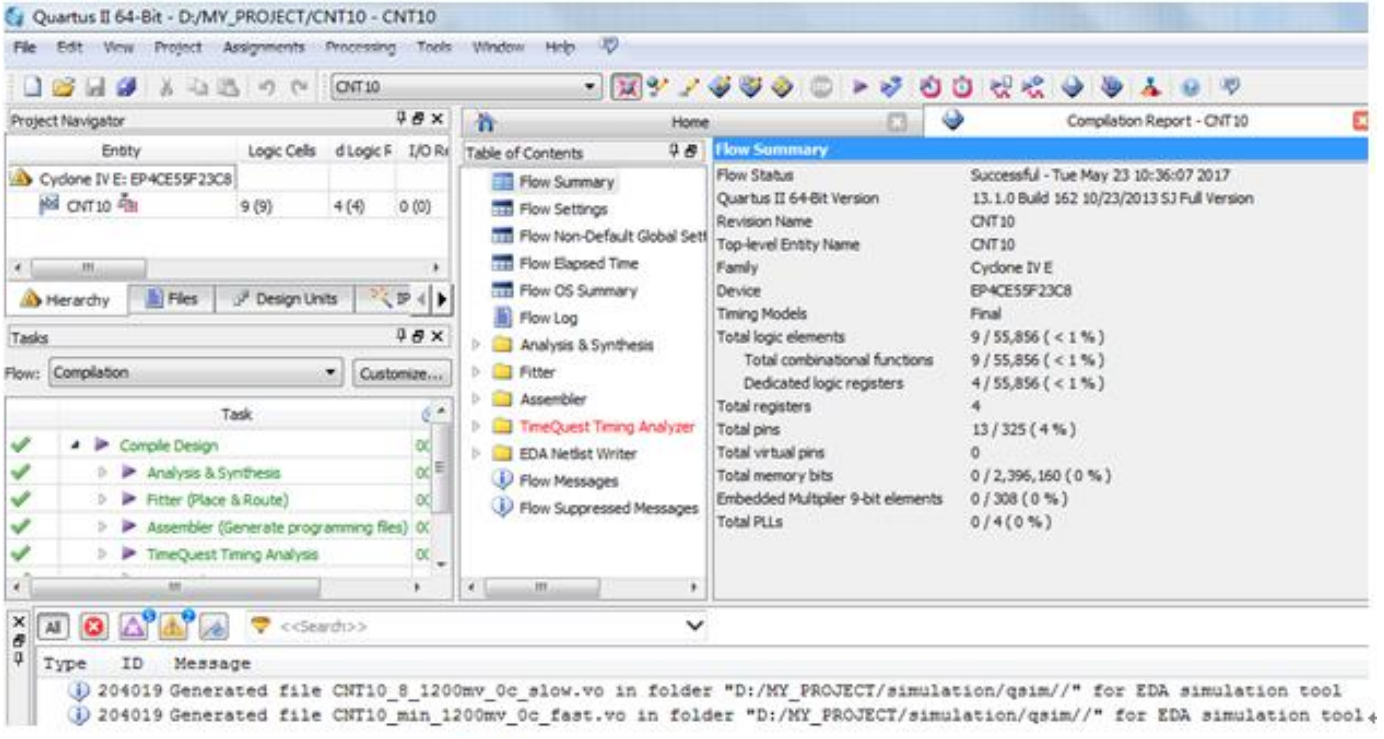

图 4-8 全程编译无错后的报告信息

#### **4.1.5 RTL**图观察器应用

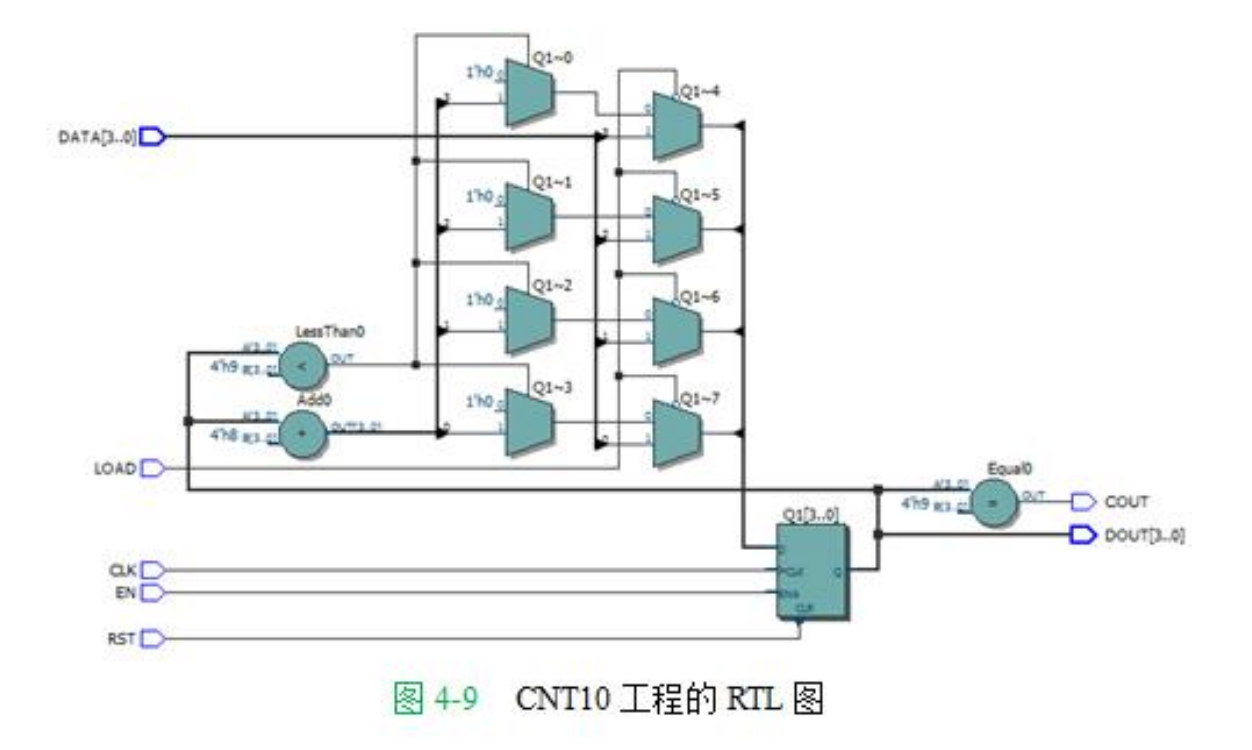

#### (**1**)确认**Quartus II**中的仿真工具是否指向**Modelsim**所在路径。

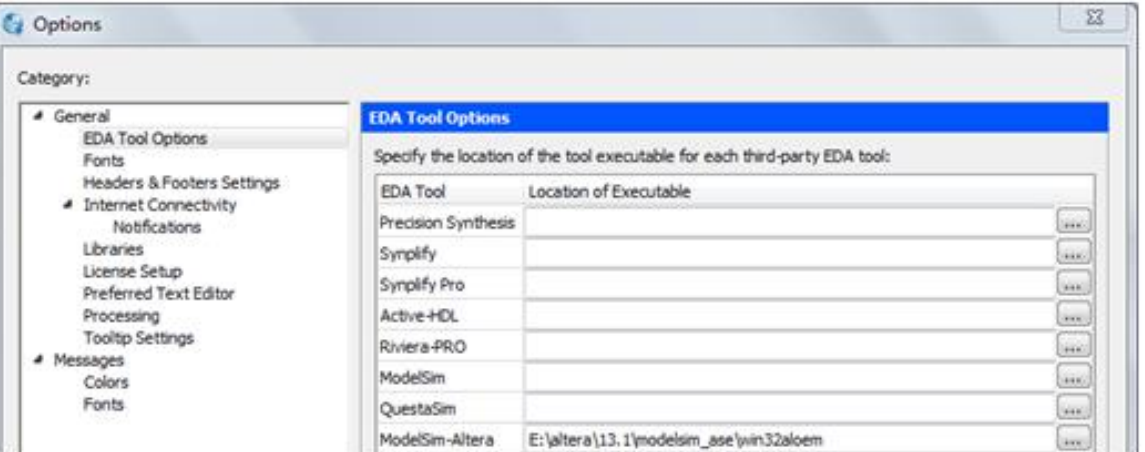

图 4-10 查看 Quartus 仿真工具指向 Modelsim 仿真软件的路径

#### (**2**)打开波形编辑器。

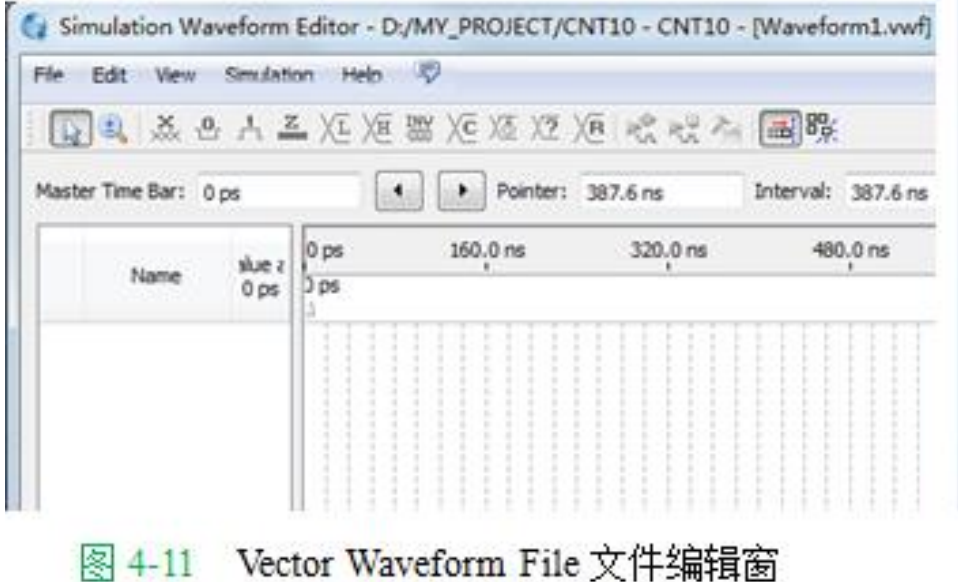

#### (**3**)设置仿真时间区域

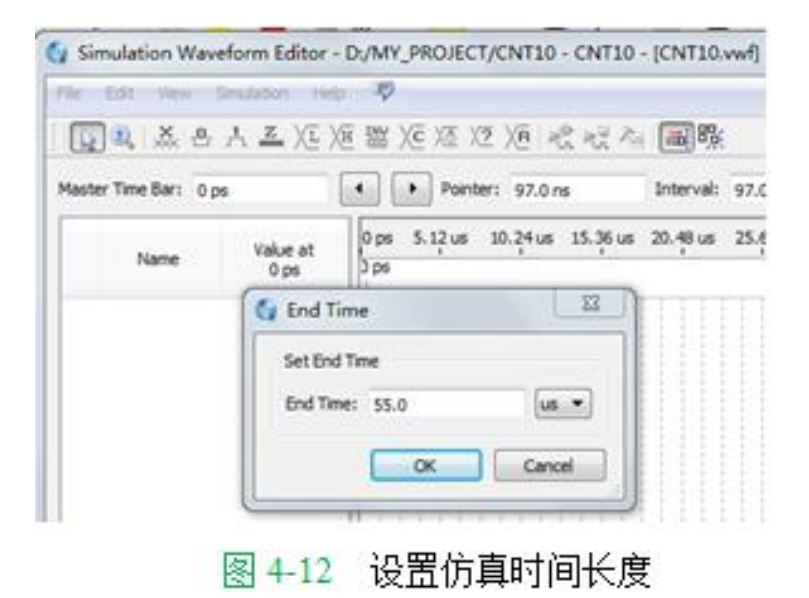

(**4**)波形文件存盘。

#### (**5**)将工程**CNT10**的端口信号节点选入波形编辑器中。

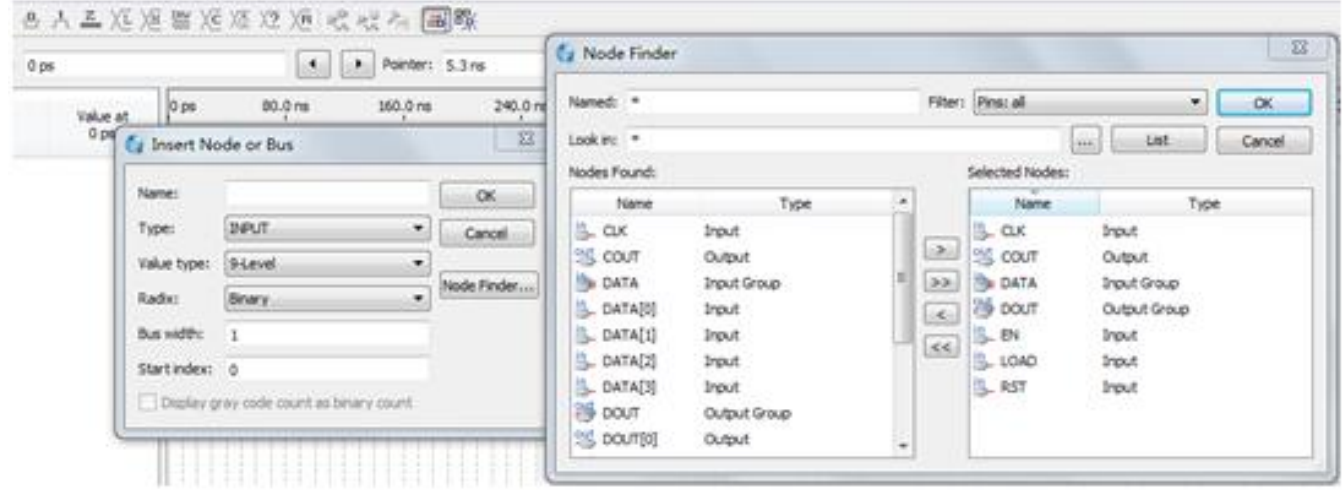

图 4-13 加入仿真需要的信号节点

#### (**6**)设置激励信号波形。

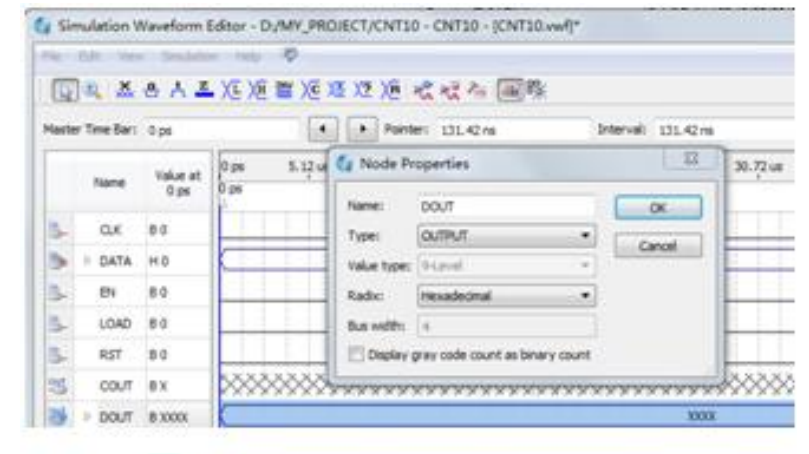

图 4-14 设置总线数据格式

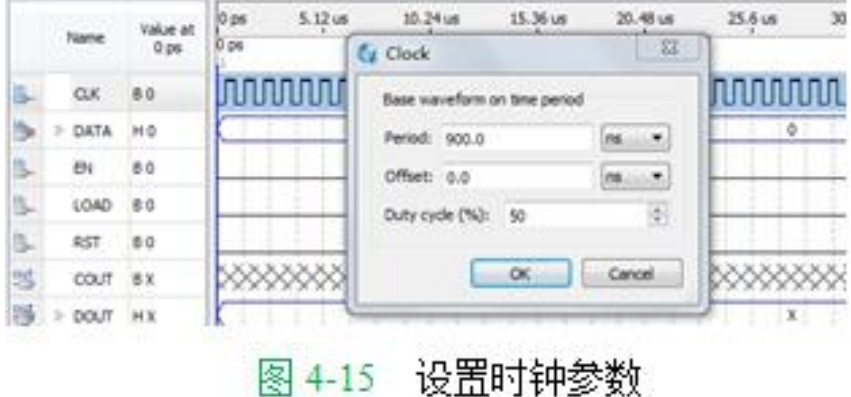

#### (**7**)图**4-16**是最后设置好的**.vwf**仿真激励波形文件图。

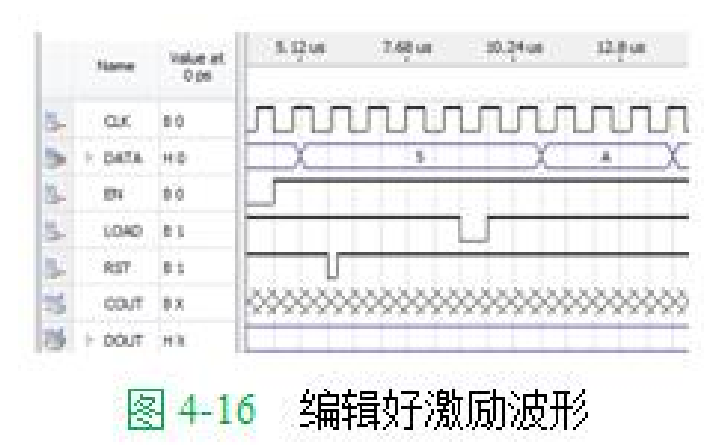

(**8**)启动仿真器。

#### (**9**)观察仿真结果。

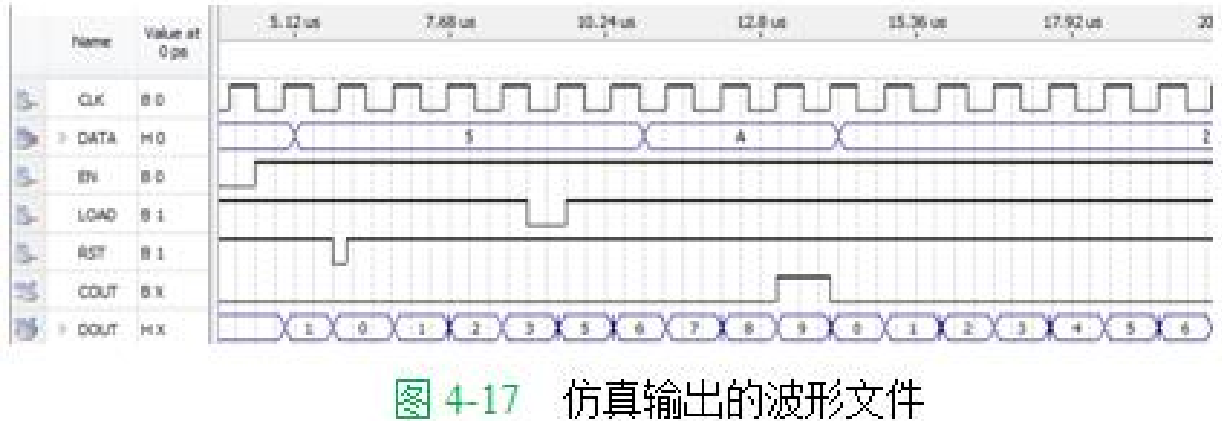

#### **4.3.1** 引脚锁定

| 计数器信号名   | <b>CLK</b>       | EN               | LOAD             | <b>RST</b>       | DATA(3)         | DATA(2)           | DATA(1)          |
|----------|------------------|------------------|------------------|------------------|-----------------|-------------------|------------------|
| 模式0电路控制  | 键8               | 键7               | 键 6              | 键 5              | 键 1:D4          | 键 1:D3            | 键 1:D2           |
| 模式0电路信号  | PIO7             | PIO <sub>6</sub> | PIO <sub>5</sub> | PIO <sub>4</sub> | <b>PIO11</b>    | PIO <sub>10</sub> | PIO <sub>9</sub> |
| 对应FPGA引脚 | AB <sub>6</sub>  | Y7               | AA6              | AB <sub>3</sub>  | AB <sub>5</sub> | AA3               | W <sub>2</sub>   |
| 计数器信号名   | DATA(0)          |                  | COUT             | DOUT(3)          | DOUT(2)         | DOUT(1)           | DOUT(0)          |
| 模式0电路控制  | 键 1:D1           |                  | 数码 2:a段          | 数码 1             | 数码 1            | 数码 1              | 数码 1             |
| 模式0电路信号  | PIO <sub>8</sub> |                  | <b>PIO20</b>     | PIO19            | <b>PIO18</b>    | <b>PIO17</b>      | PIO16            |
| 对应FPGA引脚 | U2               |                  | AA1              | V <sub>2</sub>   | W1              | R <sub>2</sub>    | U1               |
|          |                  |                  |                  |                  |                 |                   |                  |

表 4-1 基于 EP4CE55F23C8 的引脚锁定情况 (可通过附录 A.4 的列表获得) +

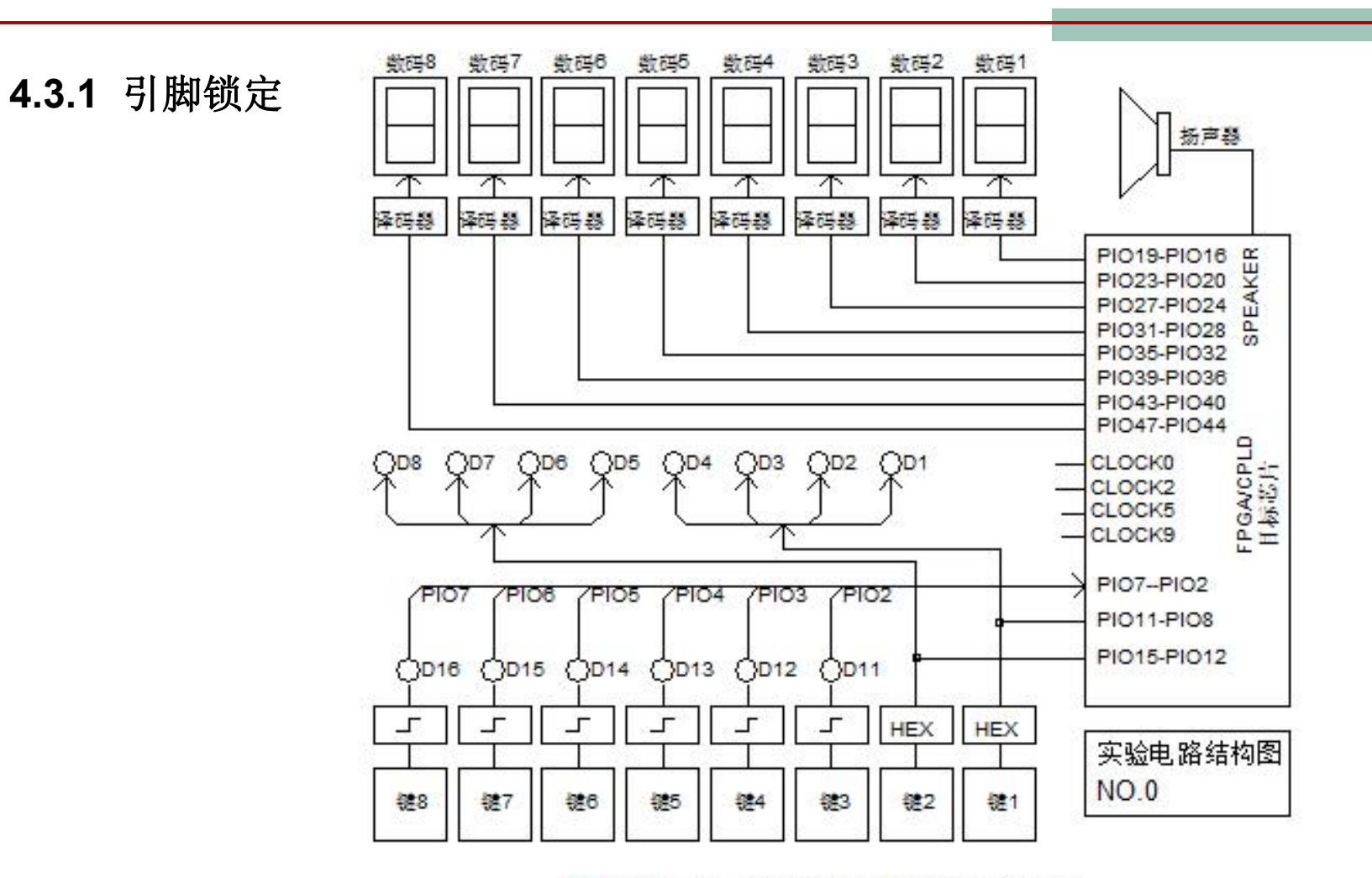

模式 0 的对 FPGA 的实验电路 图 4-18

#### **4.3.1** 引脚锁定

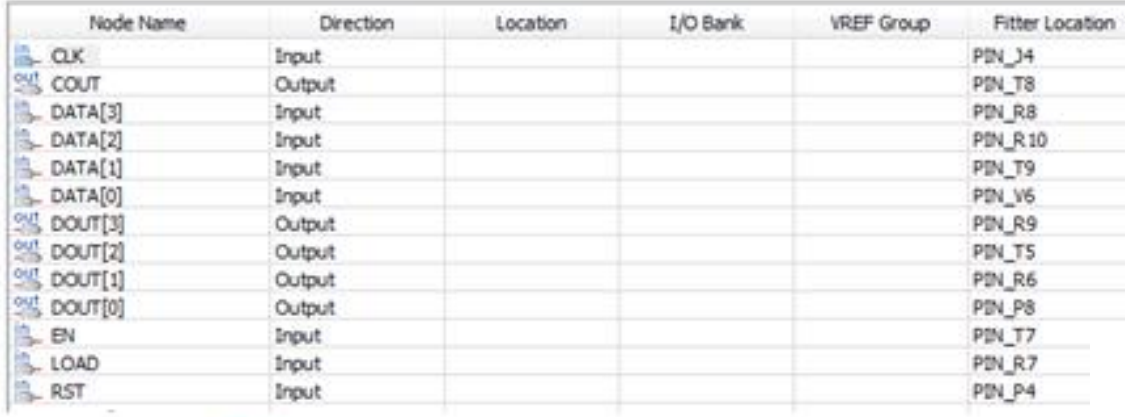

图 4-19 编译完成后刚打开的 Pin Planner 窗

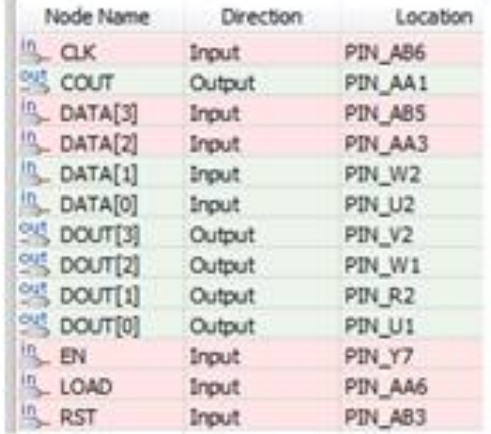

图 4-20 引脚锁定完成后的情况

#### **4.3.2** 编译文件下载

#### (**1**)打开编程窗和配置文件。

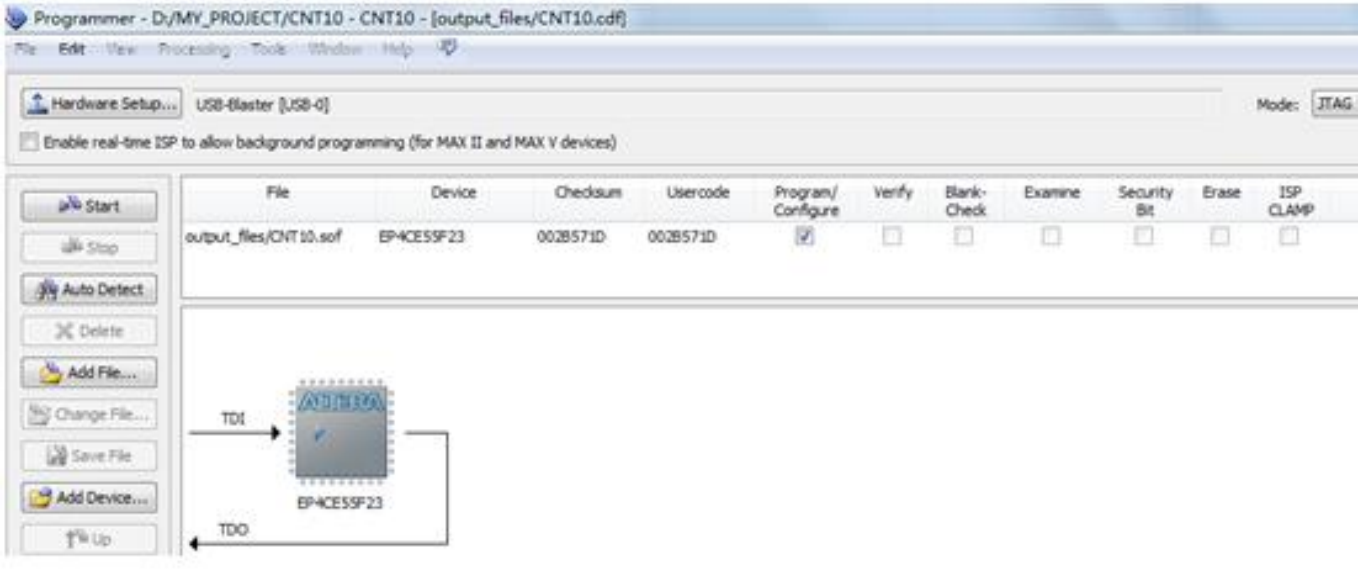

图 4-21 选择 JTAG 编程模式, 将 SOF 文件载入 FPGA

#### **4.3.2** 编译文件下载

#### (**2**)设置编程器。

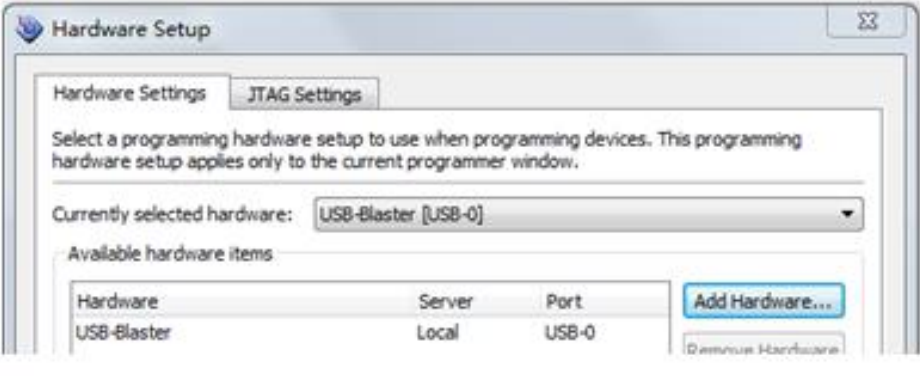

图 4-22 加入编程下载方式

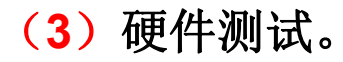

#### **4.3.3** 通过**JTAG**口对配置芯片进行间接编程

### **1**.将**SOF**文件转化为**JTAG**间接配置文件

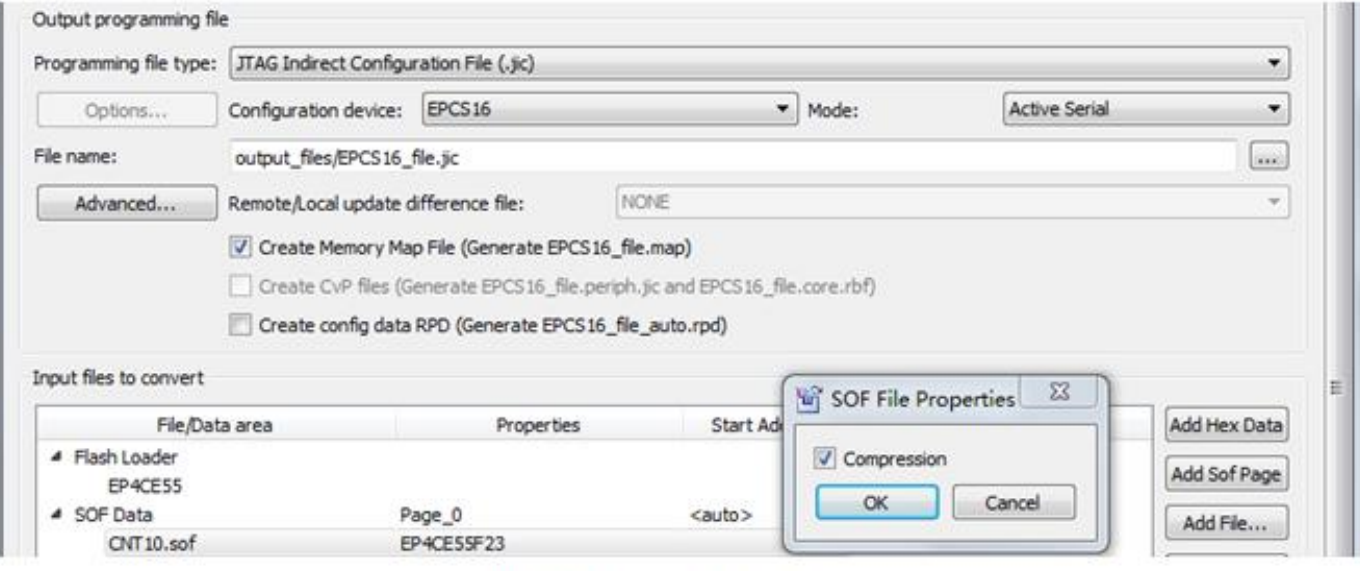

图 4-23 设定 JTAG 间接编程文件

#### **4.3.3** 通过**JTAG**口对配置芯片进行间接编程

### **2**.下载**JTAG**间接配置文件

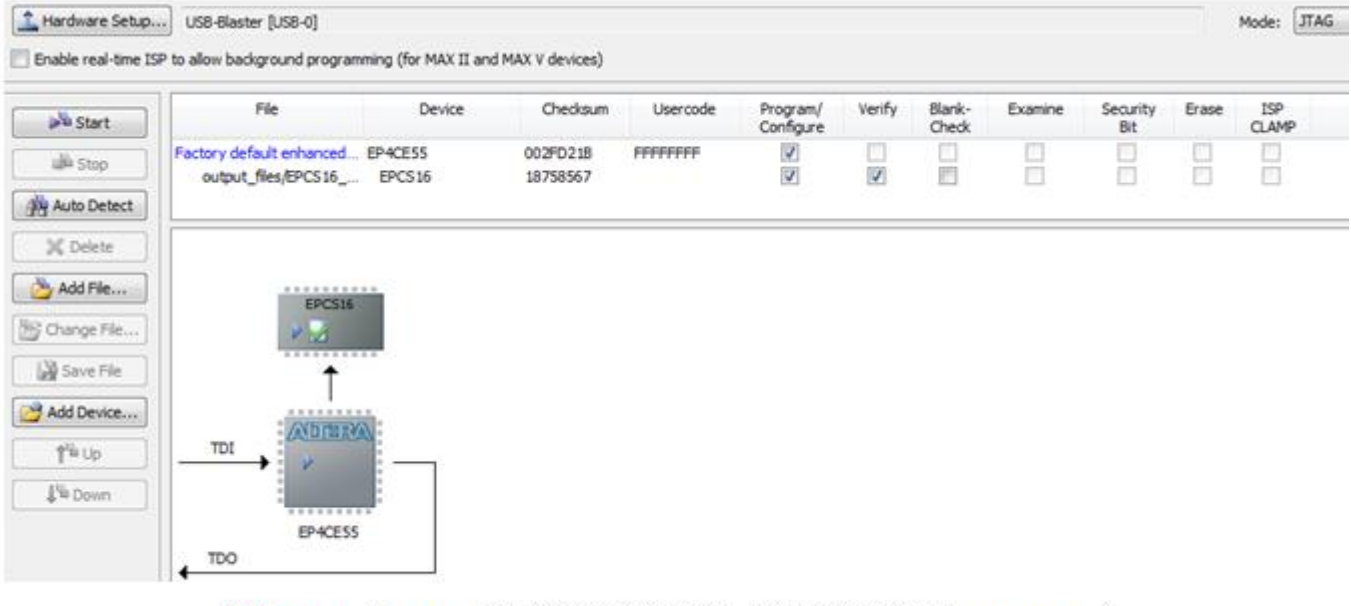

图 4-24 用 JTAG 模式将间接配置文件烧入配置器件 EPCS16 中

#### **4.3.4 USB-Blaster**驱动程序安装方法

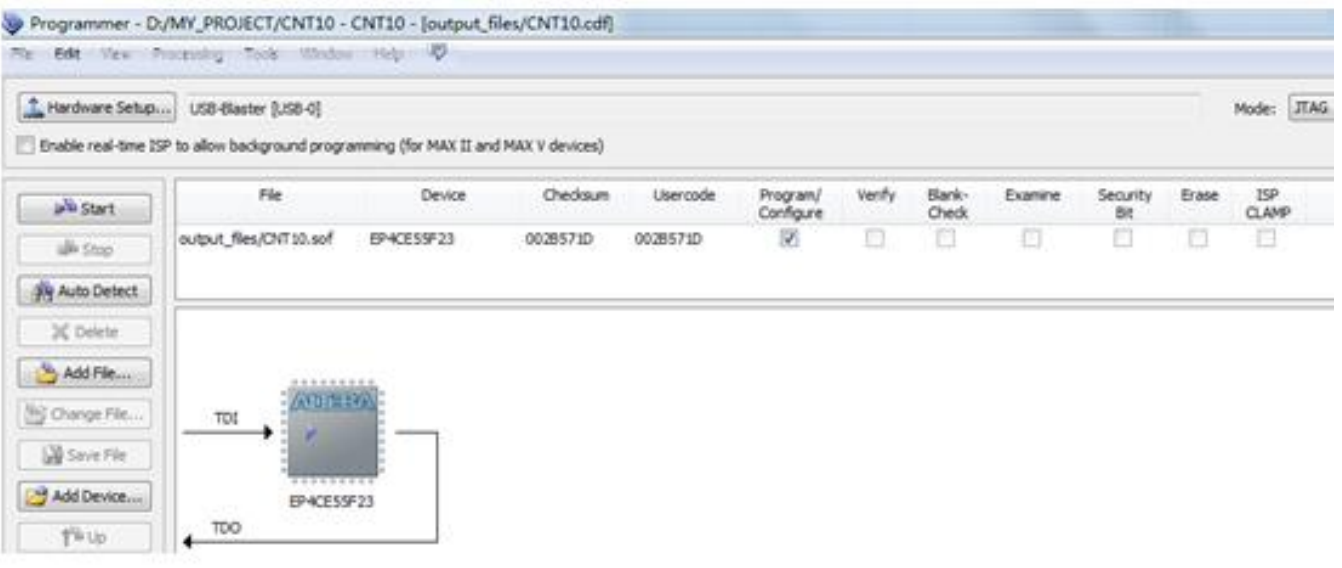

图 4-21 选择 JTAG 编程模式, 将 SOF 文件载入 FPGA

#### **4.4.1** 设计一个半加器

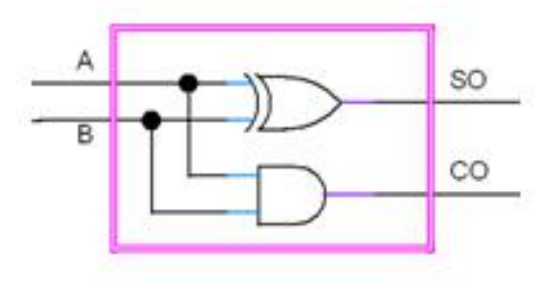

图 4-25 半加器的电路结构

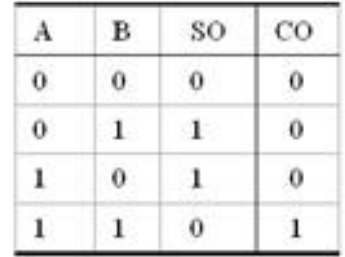

#### 图 4-26 半加器的真值表

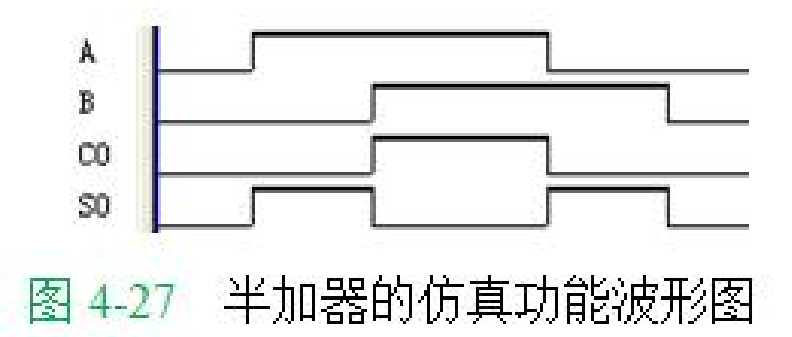

#### **4.4.1** 设计一个半加器

(**1**)打开原理图编辑窗。

#### (**2**)建立一个初始原理图文件。

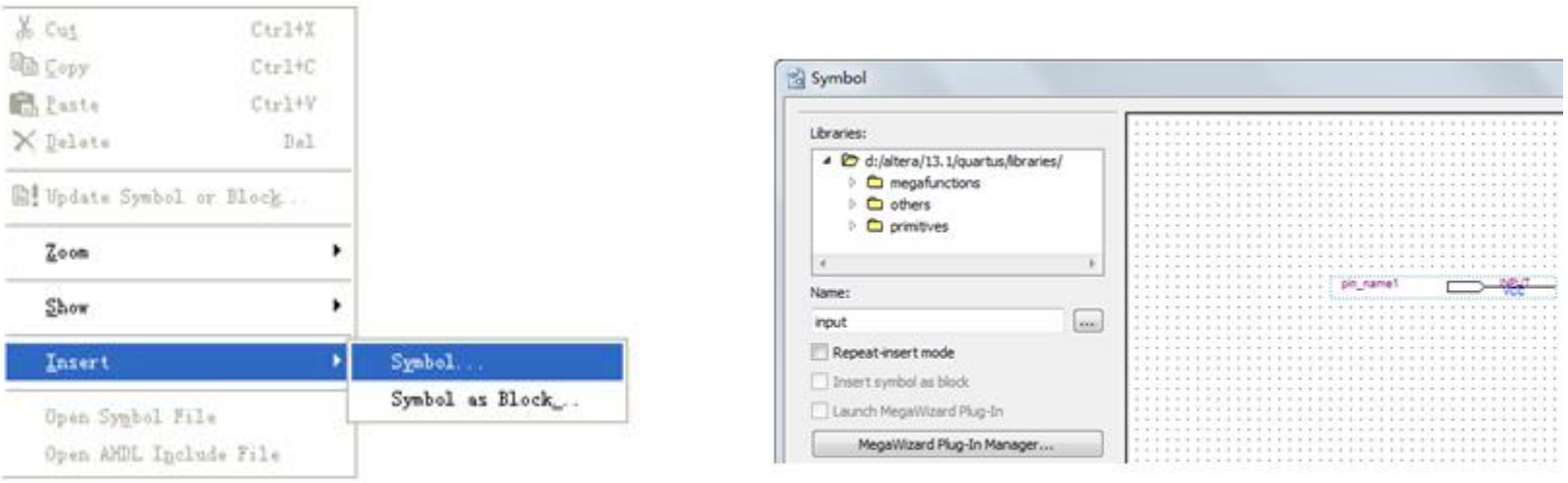

图 4-29 在元件输入对话框输入引脚

图 4-28 选择打开元件输入窗

#### **4.4.1** 设计一个半加器

#### (**3**)原理图文件存盘。

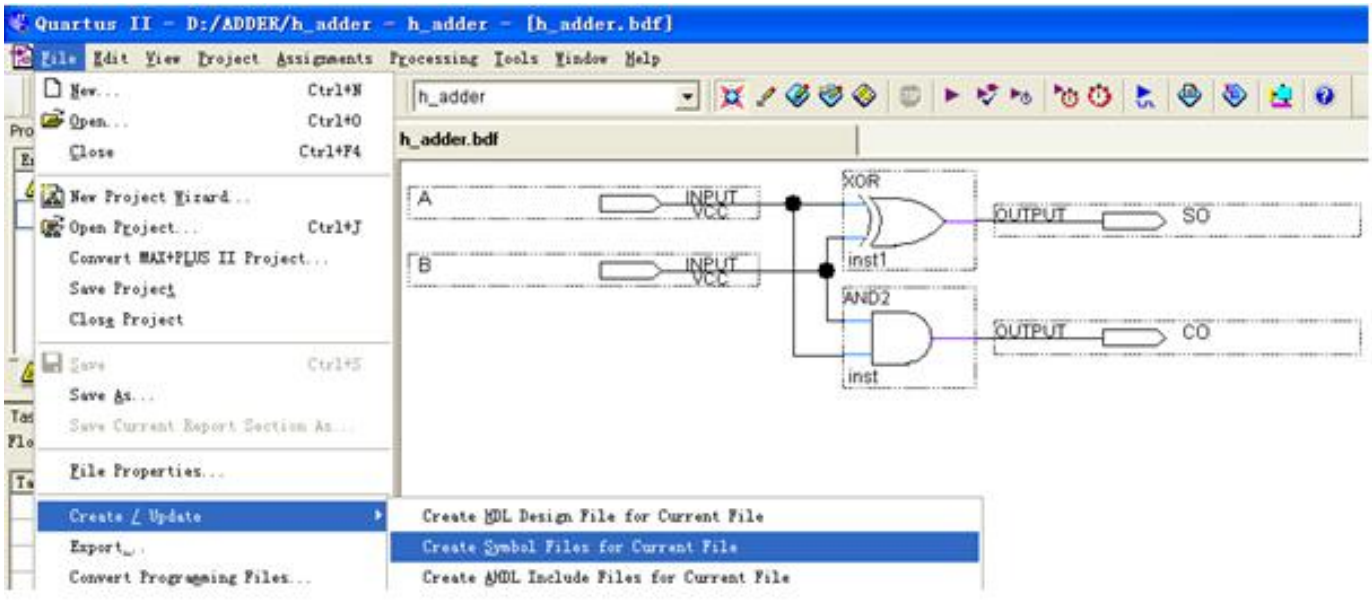

图 4-30 完成设计并将半加器封装成一个元件,以便在更高层设计中调用

- **4.4.1** 设计一个半加器
	- (**4**)创建原理图文件为顶层设计的工程。

(**5**)绘制半加器原理图。

(**6**)仿真测试半加器。

#### **4.4.2** 完成全加器顶层设计

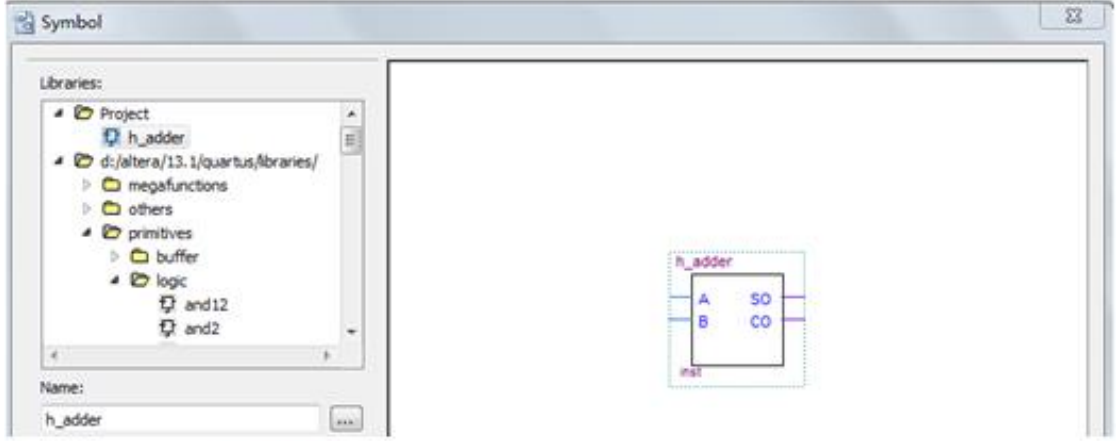

#### 图 4-31 在 f\_adder 工程下加入半加器原件

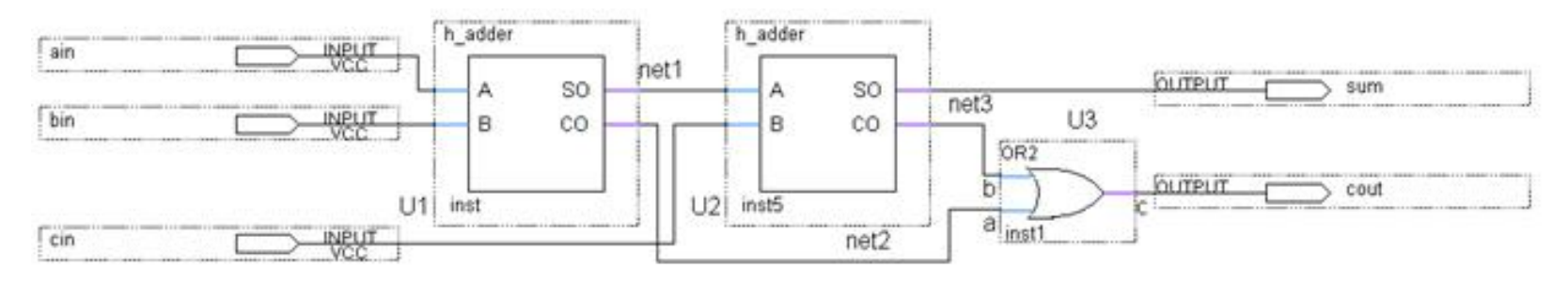

图 4-32 全加器 f\_adder 电路图

**4.4.3** 对全加器进行时序仿真和硬件测试

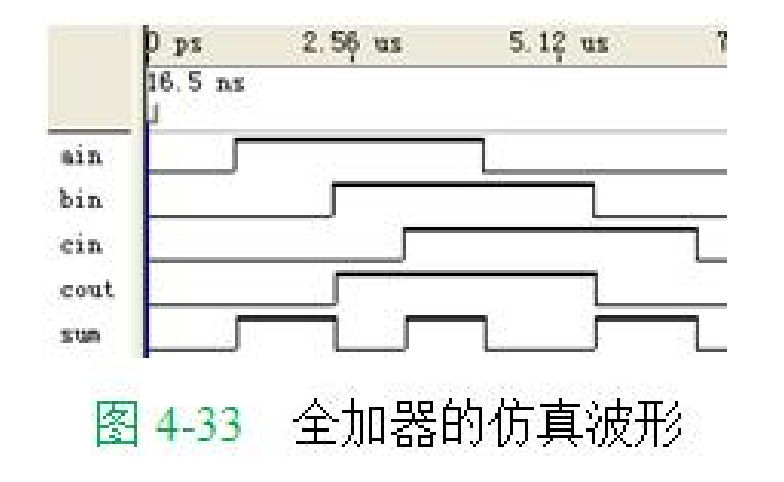

#### **4.4.3** 对全加器进行时序仿真和硬件测试

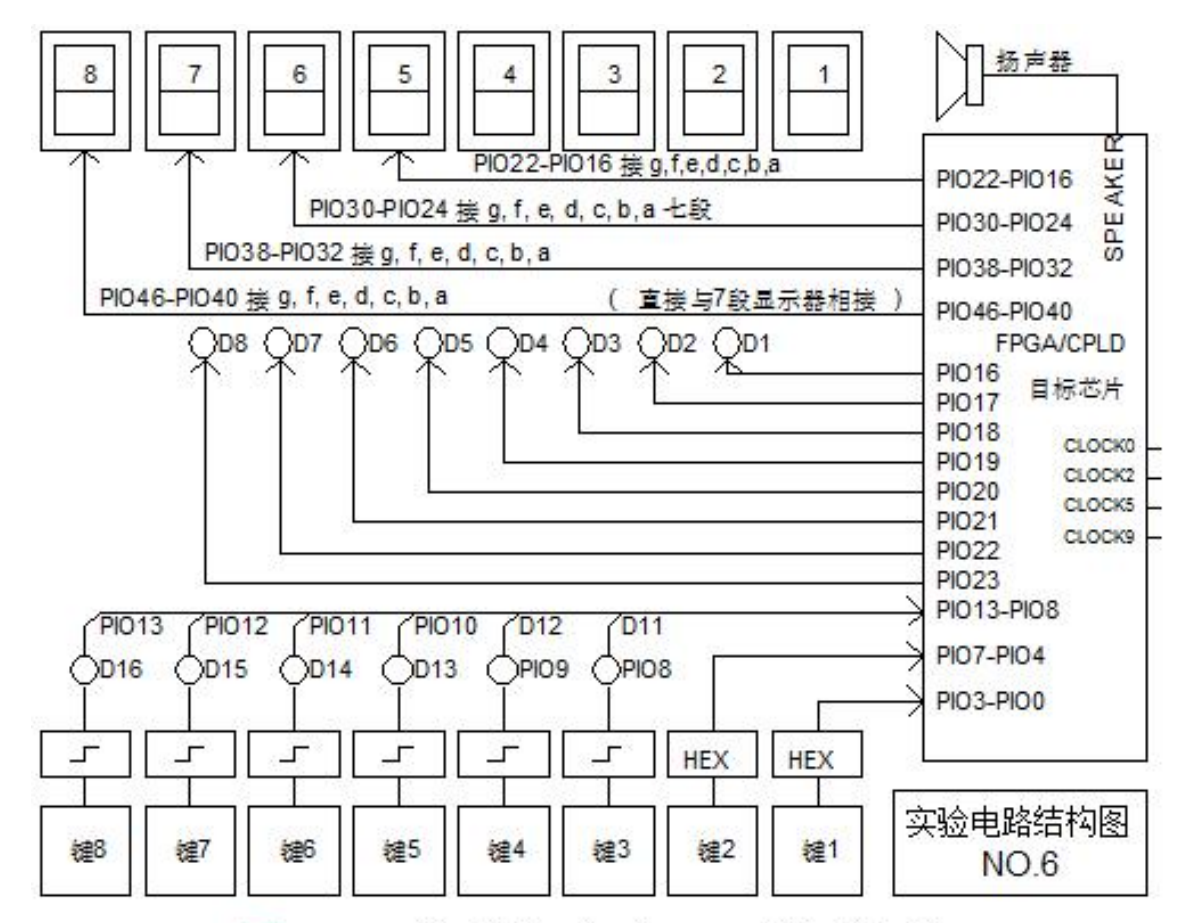

图 4-34 对应模式 6 的对 FPGA 的实验电路

# **4.5** 利用属性表述实现引脚锁定

#### 【例 4-1】

ARCHITECTURE ONE OF CNT10 IS attribute chip pin : string; -- chip pin被定义为字符串数据类型string attribute chip pin of CLK : signal is "AB6"; attribute chip pin of EN : signal is "Y7"; attribute chip pin of DATA : signal is "AB5, AA3, W2, U2"; . . . **BEGIN** 

Edit  $\rightarrow$  Insert Template  $\rightarrow$  VHDL  $\rightarrow$  Synthsis Attributes;

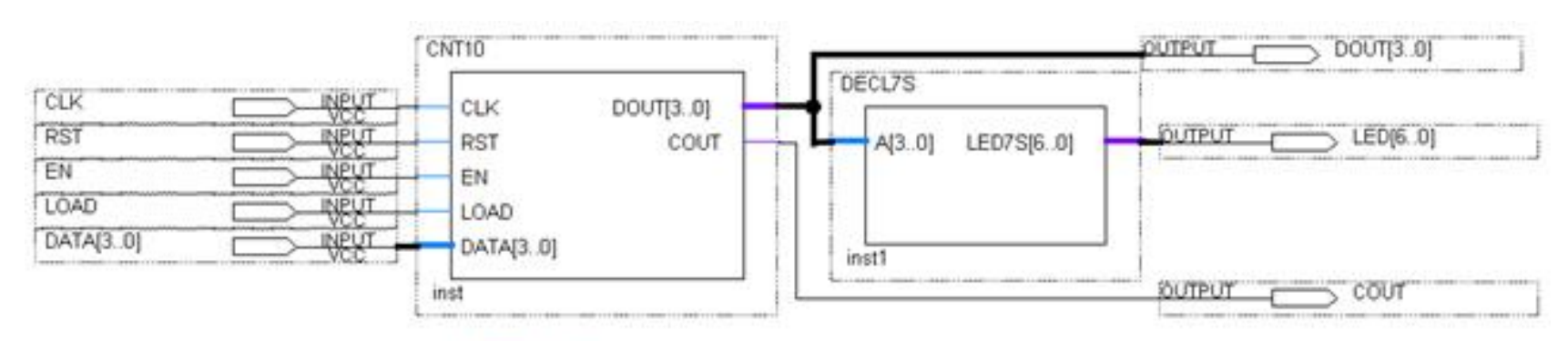

图 4-35 十进制计数器设计示例电路

#### **1**.打开**SignalTap II**编辑窗口

#### **2**.调入待测信号

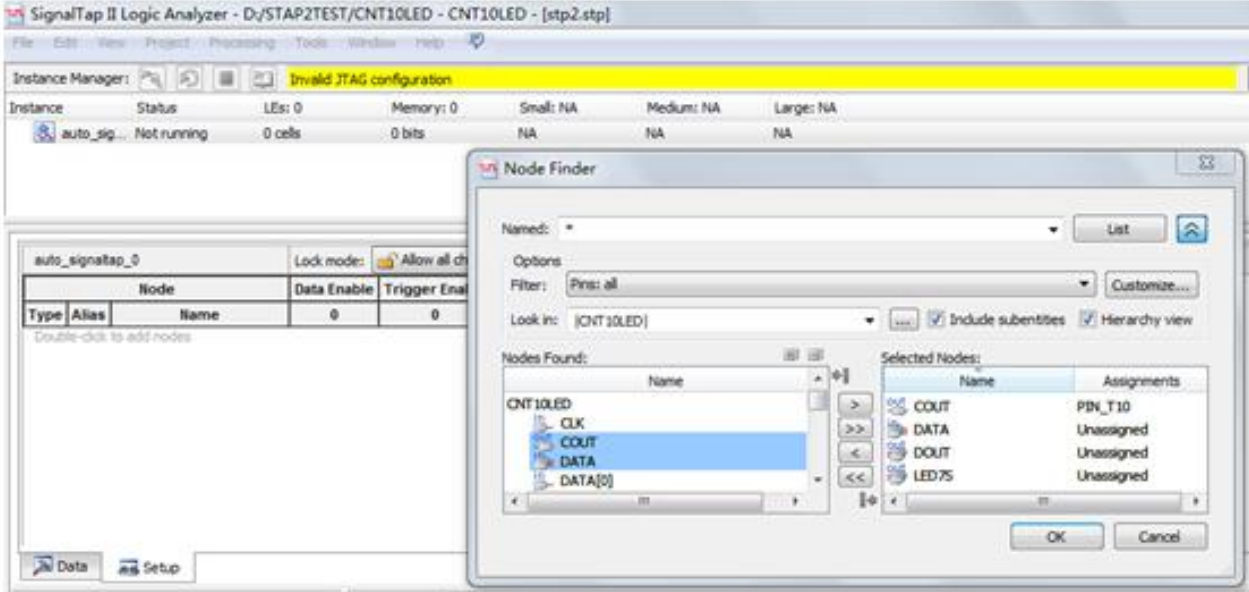

图 4-36 输入逻辑分析仪测试信号

#### **3**.**SignalTap II**参数设置

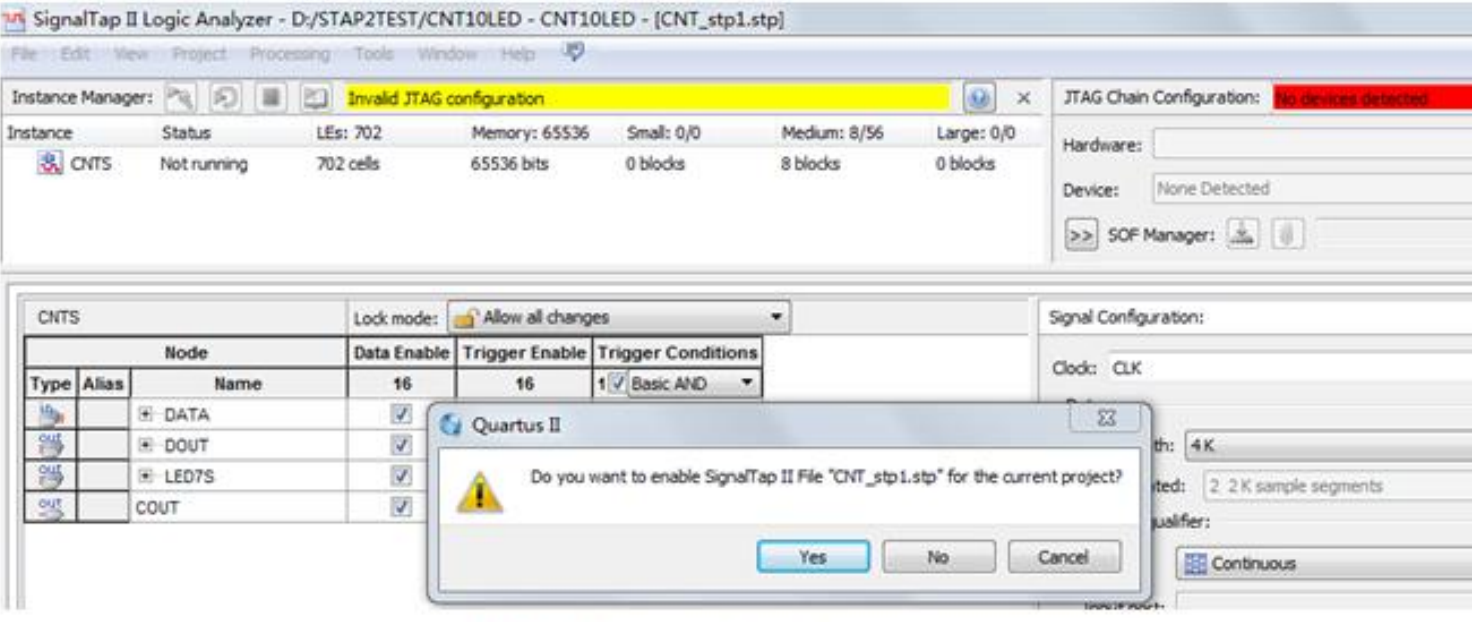

SignalTap II 编辑窗口 图 4-37

#### **3**.**SignalTap II**参数设置

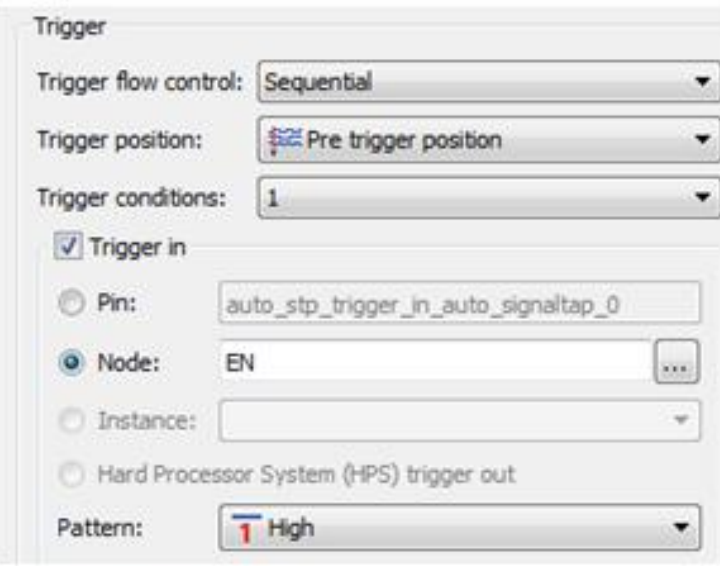

图 4-38 设置 EN 为触发信号

### **4**.文件存盘

**SignalTap II Logic Analyzer** 

Specify compilation options for the SignalTap II Logic Analyzer.

V Enable SignalTap II Logic Analyzer

SignalTap II File name: CNT\_stp1.stp

图 4-39 选择或删除 SignalTap II 文件加入综合编译

 $\mathbf{r}$ 

#### **5**.编译下载

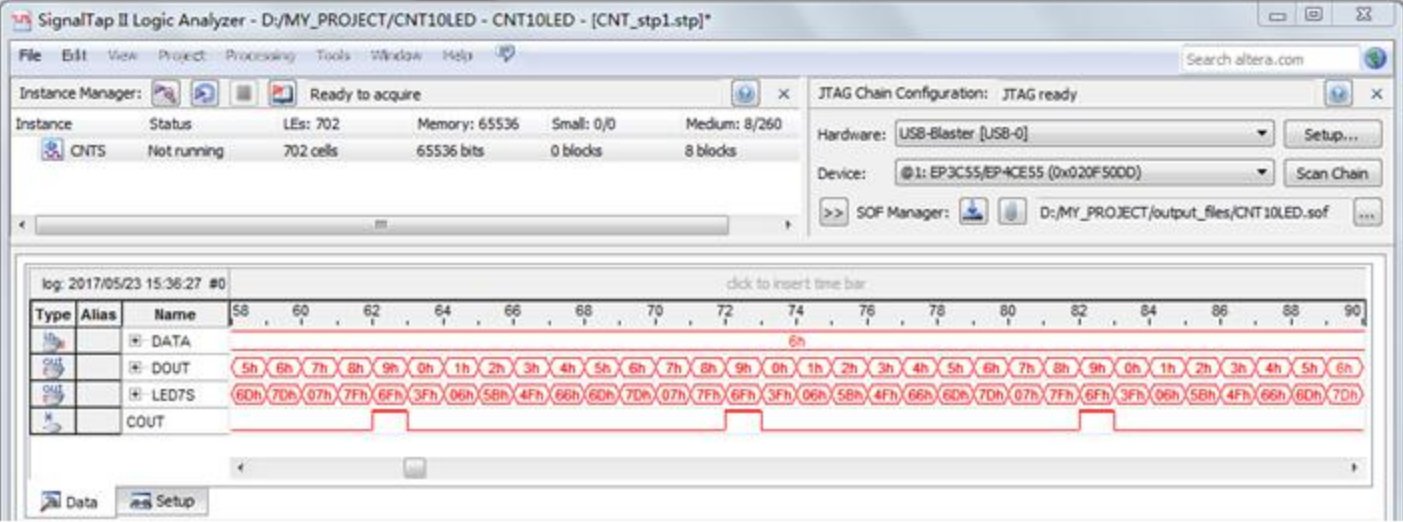

#### 图 4-40 SignalTap II 实时数据采样显示界面

### **6**.启动**SignalTap II**进行采样与分析

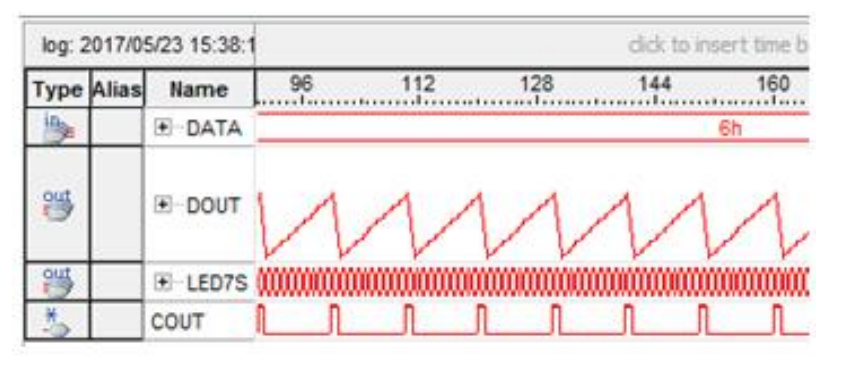

改变 DOUT 数据显示的方式 图 4-41

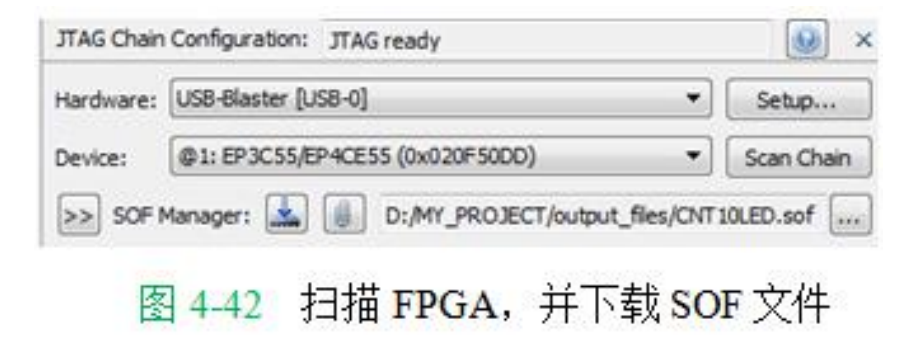

### **7**.**SignalTap II**的其他设置和控制方法

# **4.7** 编辑**SignalTap II**的触发信号

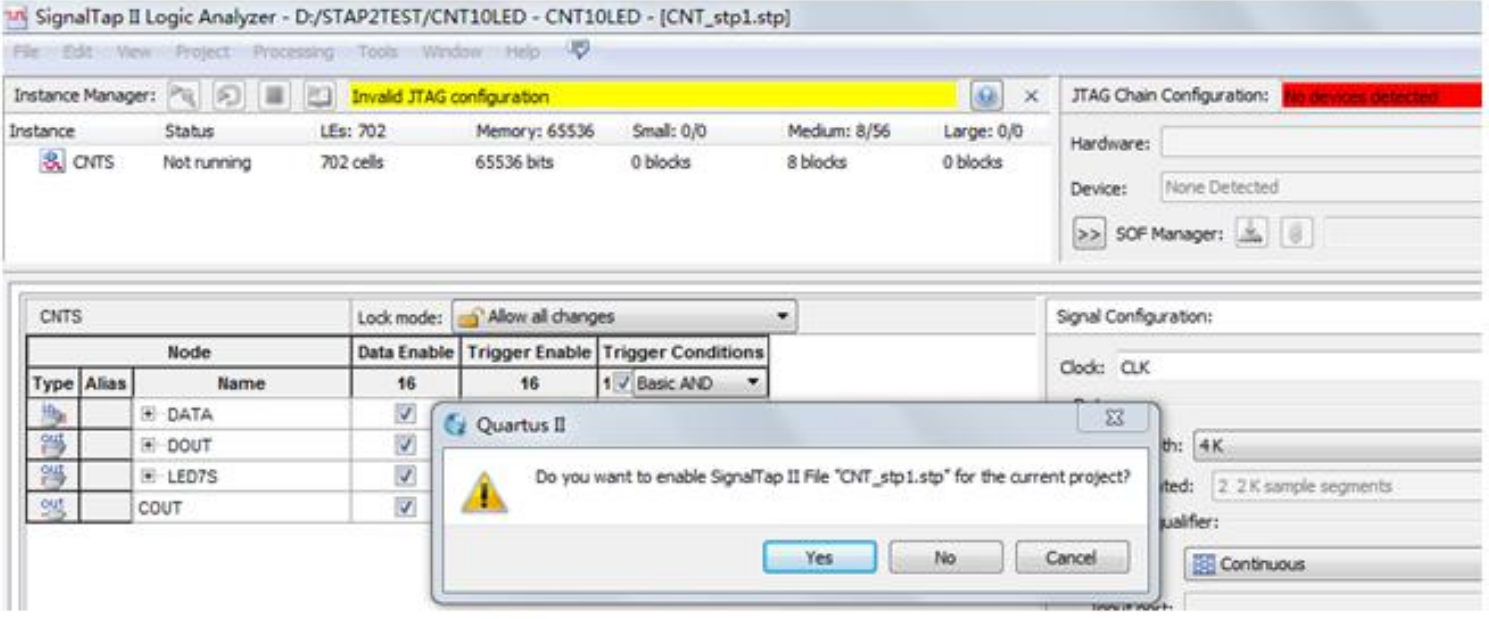

图 4-37 SignalTap II 编辑窗口

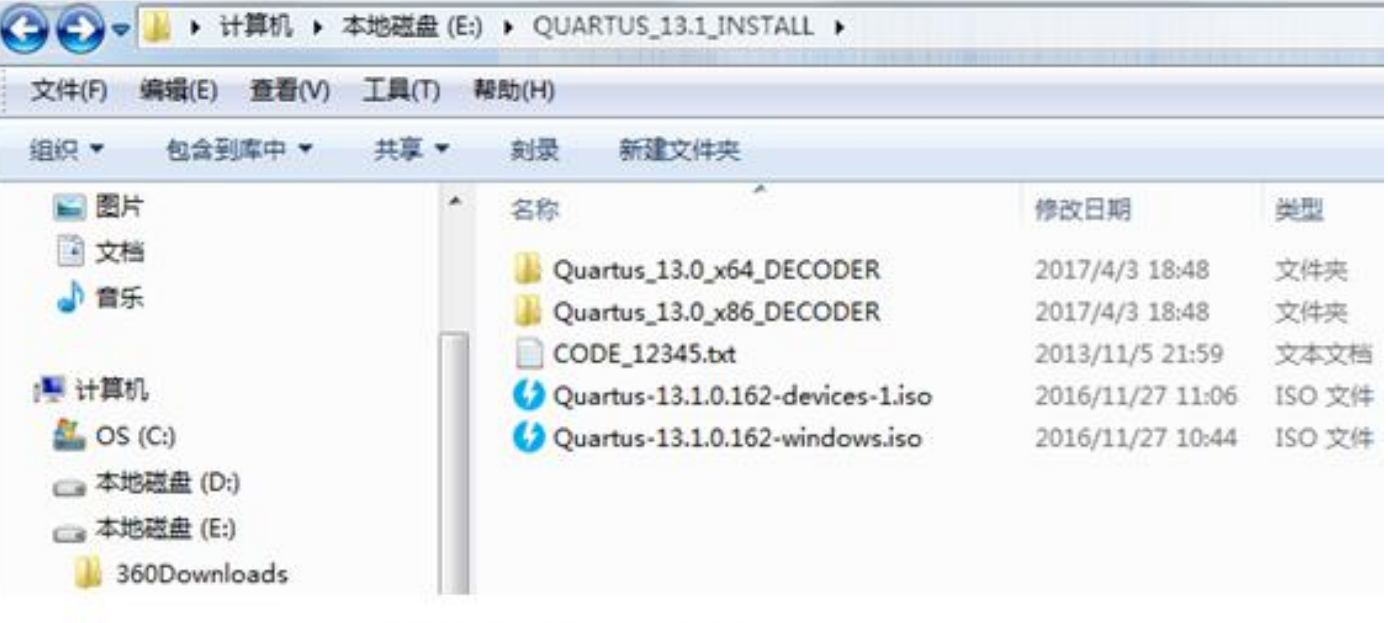

图 4-43 QuartusII 13.1 的 4 个安装文件

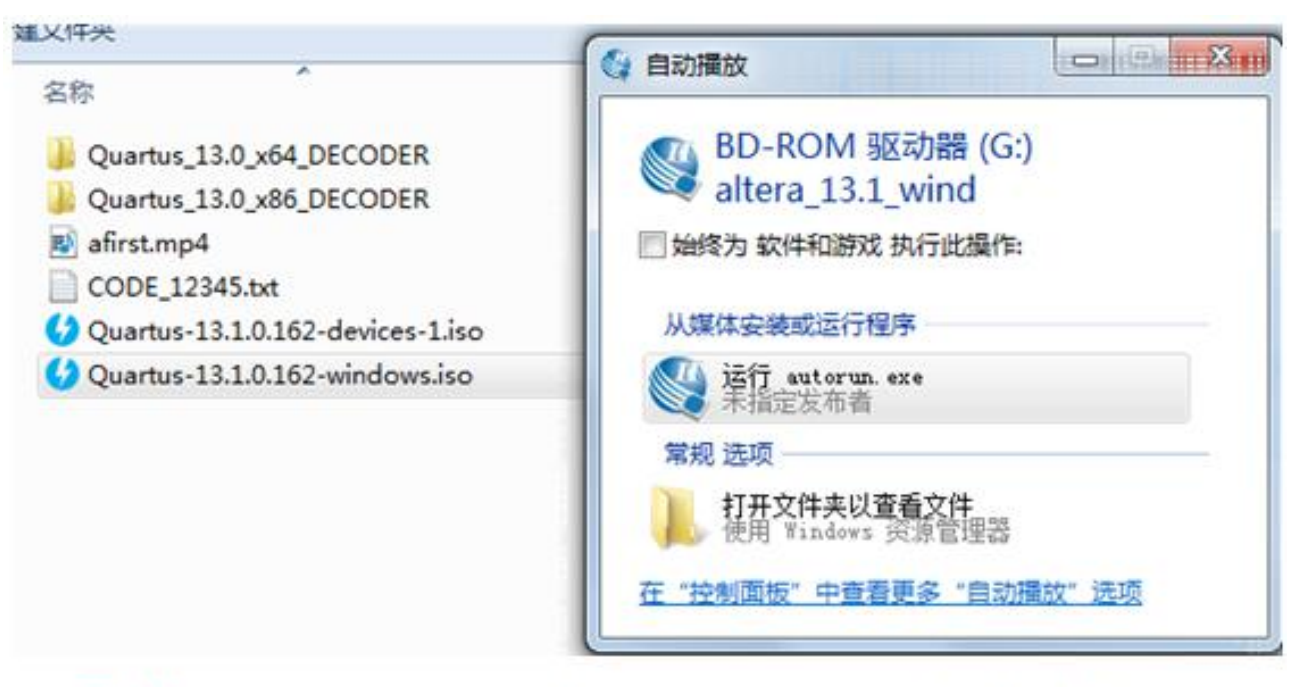

图 4-44 首先安装 QuartusII 13.1 设计文件: Quartus-13.1.0.162-devices-1

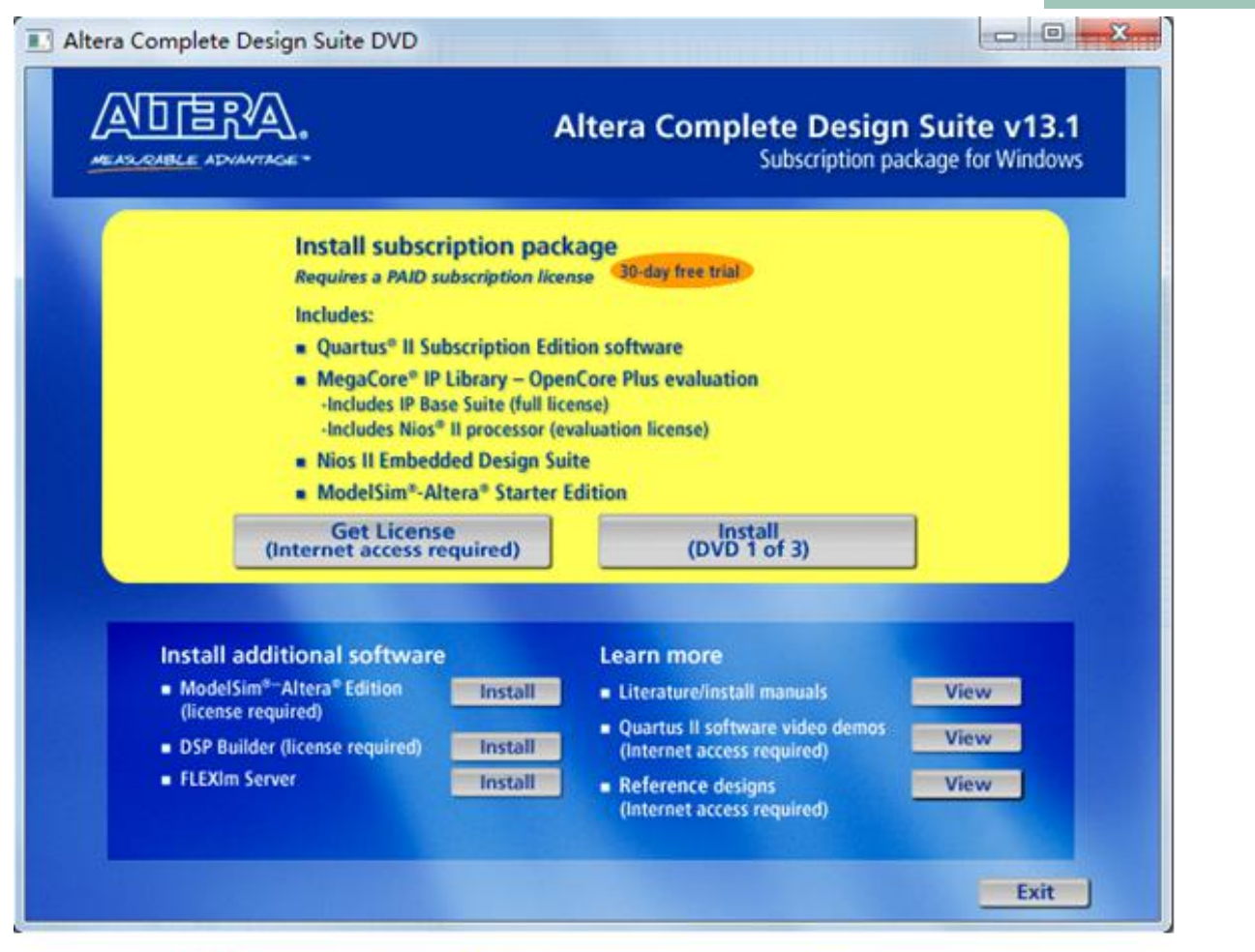

图 4-45 安装 QuartusII 13.1 设计文件界面, 点击右侧安装按钮

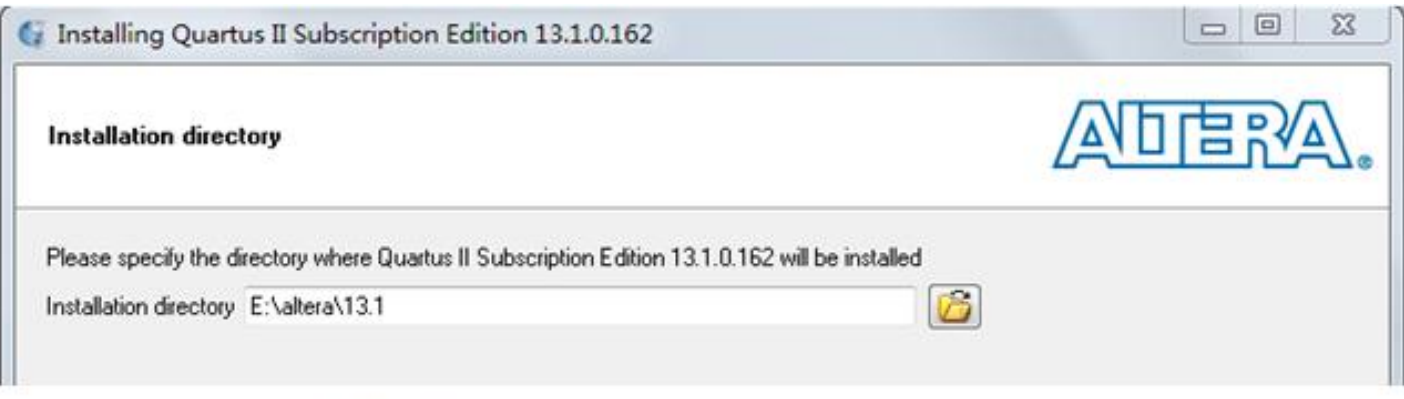

图 4-46 设定 QuartusII 13.1 设计文件安装路径

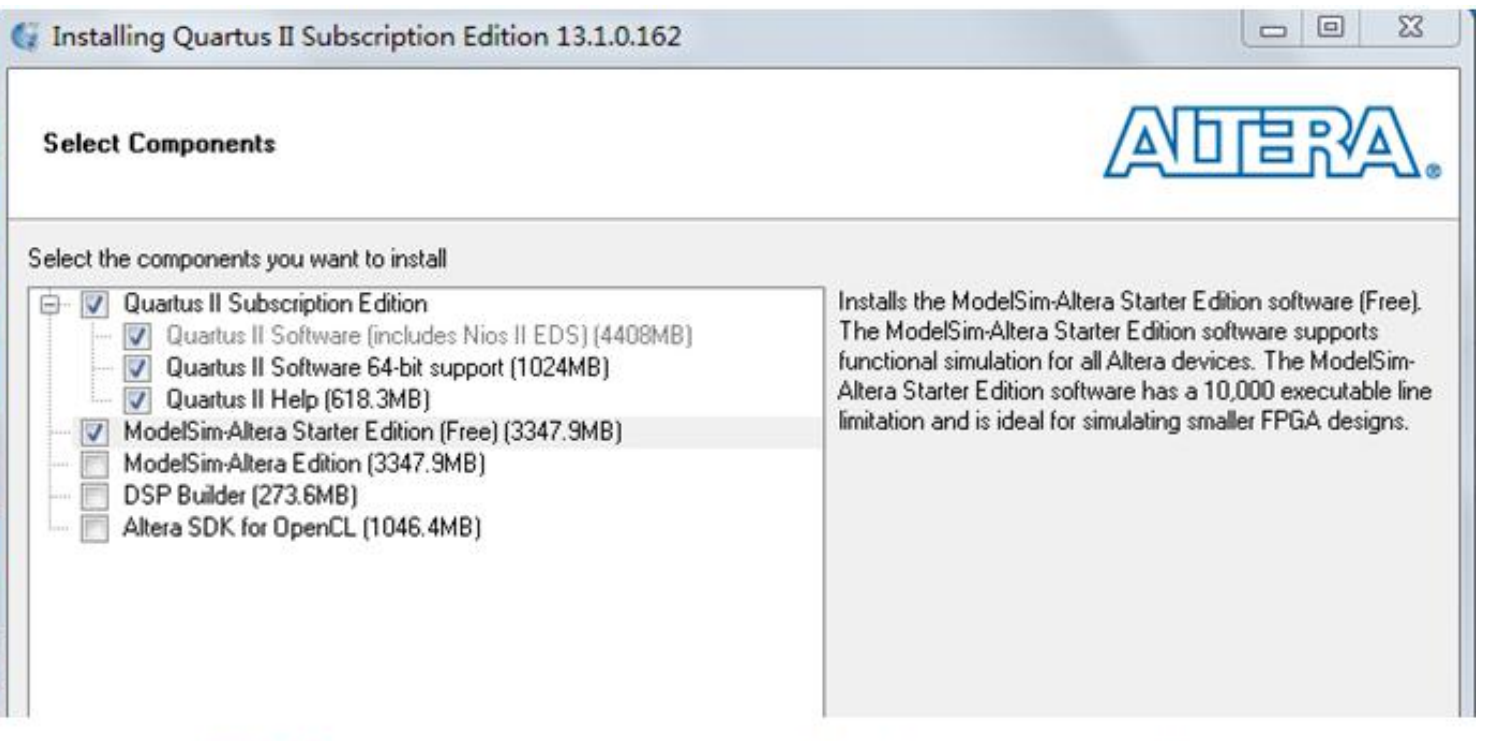

选择安装软件。注意不要漏了 ModelSim-Altera Starter Edition  $-47$ 

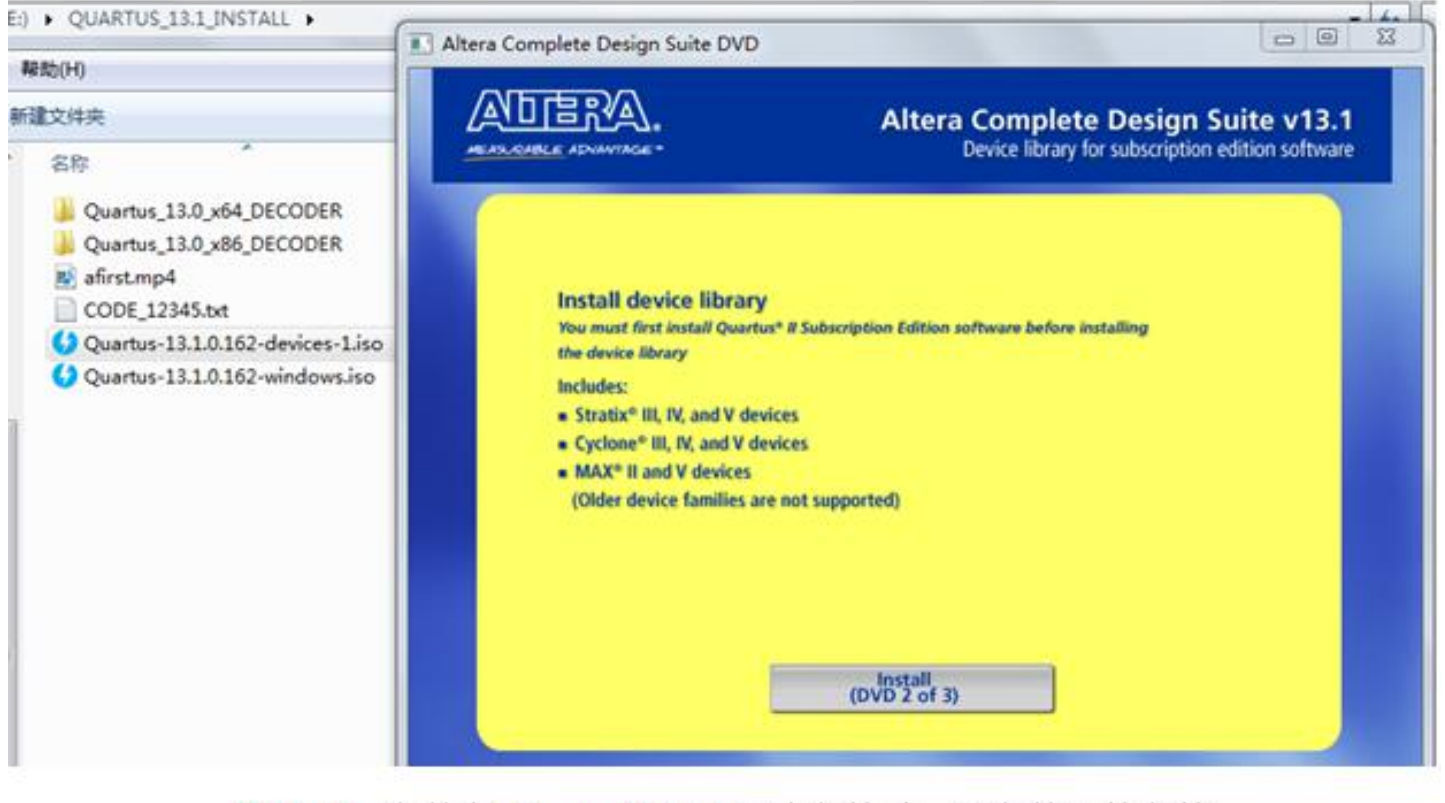

图 4-48 安装完 QuartusII 13.1 设计文件后,再安装器件文件

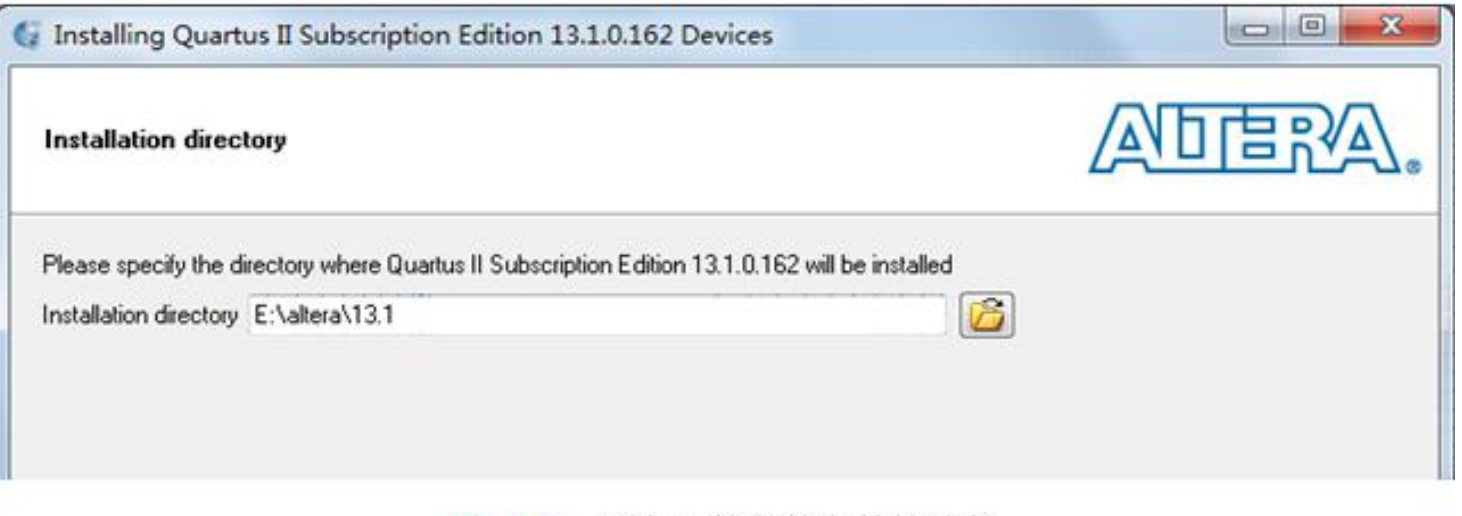

#### 设定器件文件安装的路径 图 4-49

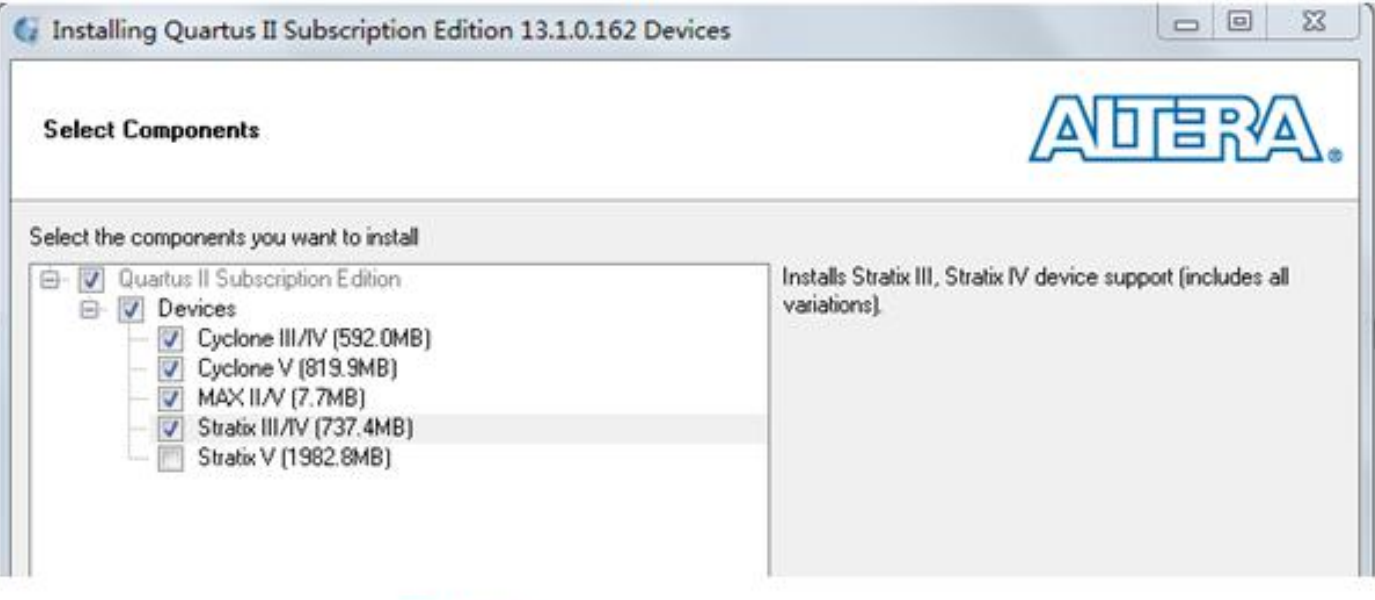

#### 选择需要安装的器件系列 图  $4 - 50$

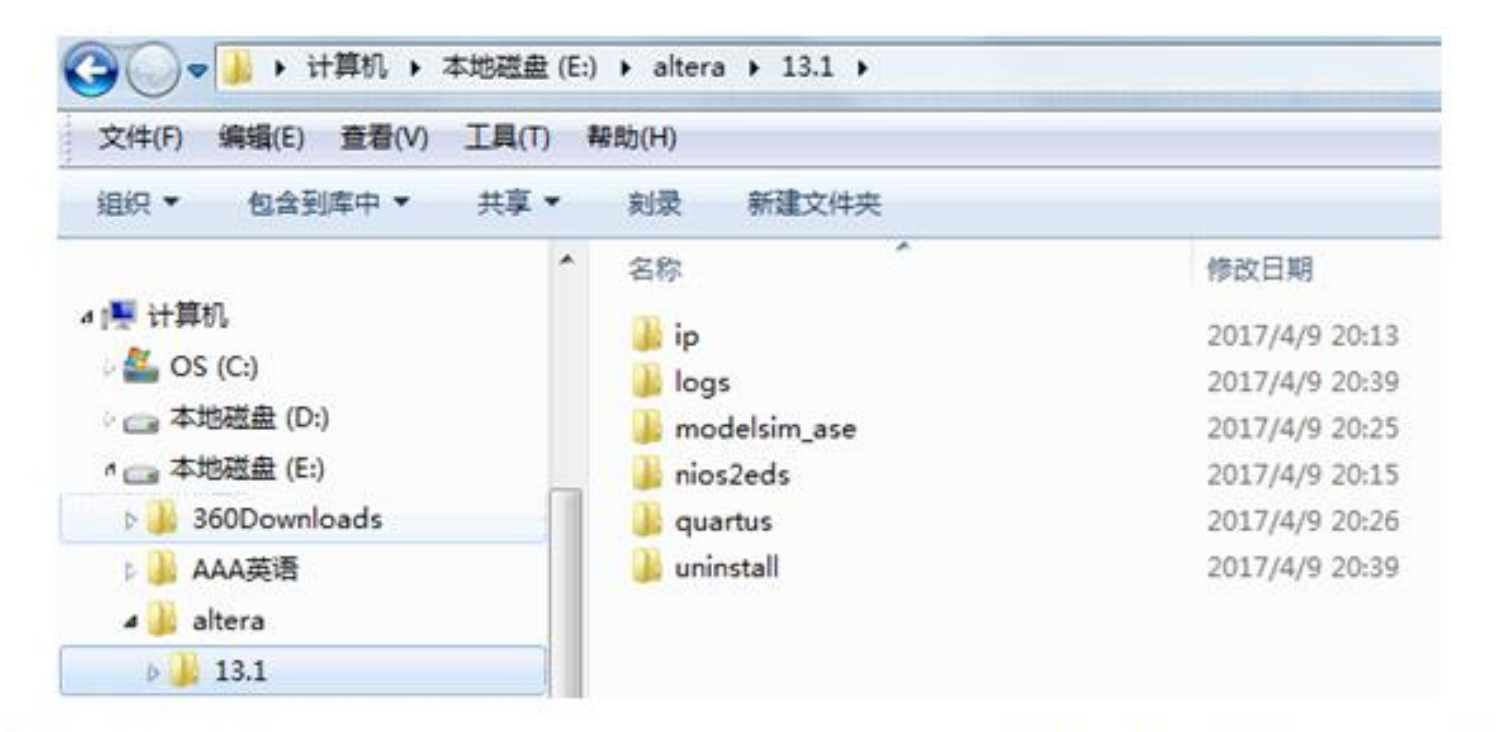

图 4-51 QuartusII 13.1 安装完成后查看一下是否已经安装上了 ModelSim-Altera Starter Edition

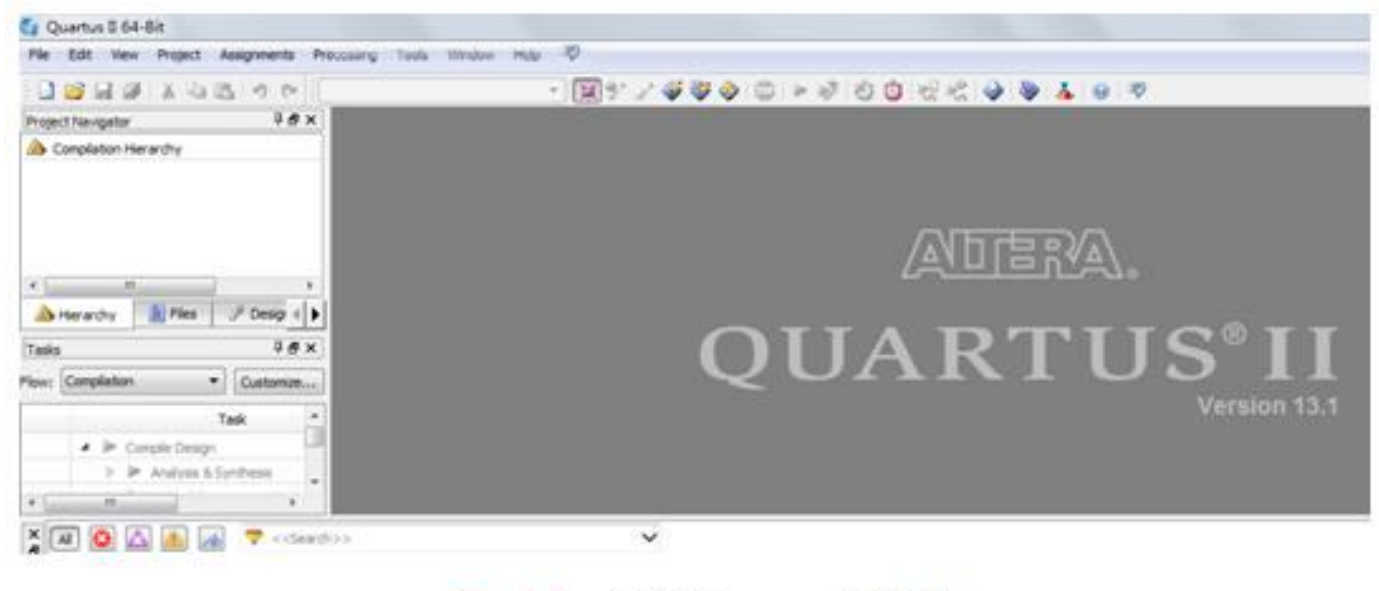

图 4-52 打开 QuartusII 13.1

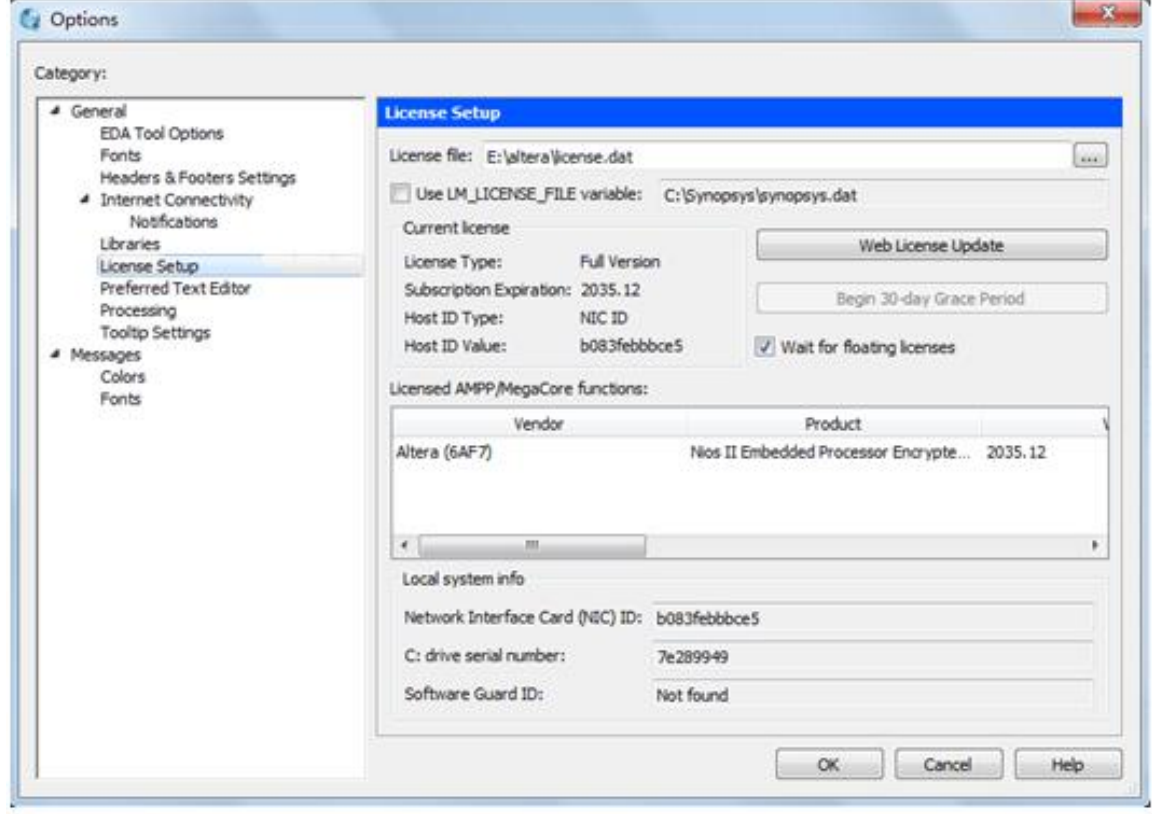

图 4-53 在此窗口获取网卡 ID 码, 以及设定授权文件 License.dat

### 实验与设计

#### 实验**4-1** 多路选择器设计实验

实验**4-2** 十六进制**7**段数码显示译码器设计

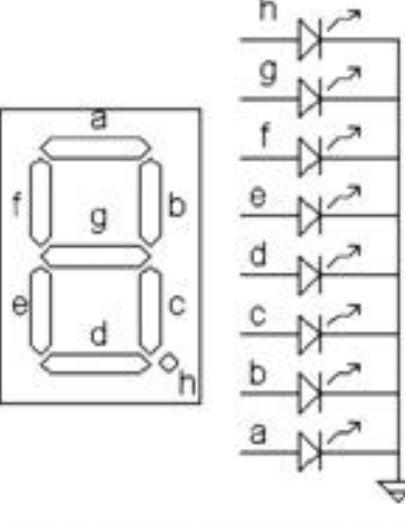

图 4-54 共阴数码管

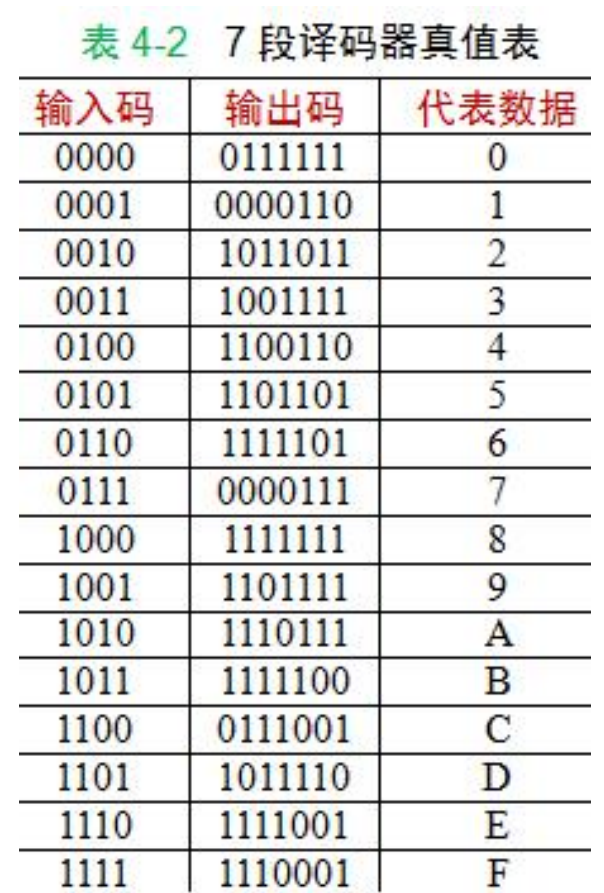

#### 【例 4-2】

 $1164$ . ALL; LIBRARY IEEE: ENTITY DECL7S IS. PORT (A : IN STD LOGIC VECTOR(3 DOWNTO 0); LED7S : OUT STD LOGIC VECTOR(6 DOWNTO 0) ) ; END;<br>ARCHITECTURE one OF DECL7S IS **BEGIN** PROCESS(A) BEGIN<br>CASE A IS WHEN "0000" => LED7S <= "0111111"; WHEN "0001" => LED7S <= "0000110"; WHEN "0010" => LED7S <= "1011011": WHEN "0011" => LED7S <= "1001111"; WHEN "0100" => LED7S <= "1100110": WHEN "0101" => LED7S <= "1101101": WHEN "0110" => LED7S <= "1111101"; WHEN "0111" => LED7S <= "0000111"; WHEN "1000" => LED7S <= "1111111"; WHEN "1001" => LED7S <= "1101111"; WHEN "1010" => LED7S <= "1110111"; WHEN "1011" => LED7S <= "1111100"; WHEN "1100" => LED7S <= "0111001"; WHEN "1101" => LED7S <= "1011110": WHEN "1110" => LED7S <= "1111001"; WHEN "1111" => LED7S <= "1110001"; WHEN OTHERS  $\Rightarrow$  NULL; END CASE; END PROCESS;

END;

实验与设计

#### 实验**4-3** 应用宏模块设计数字频率计

- **1**.**2**位十进制计数器设计
	- (**1**)设计电路原理图。

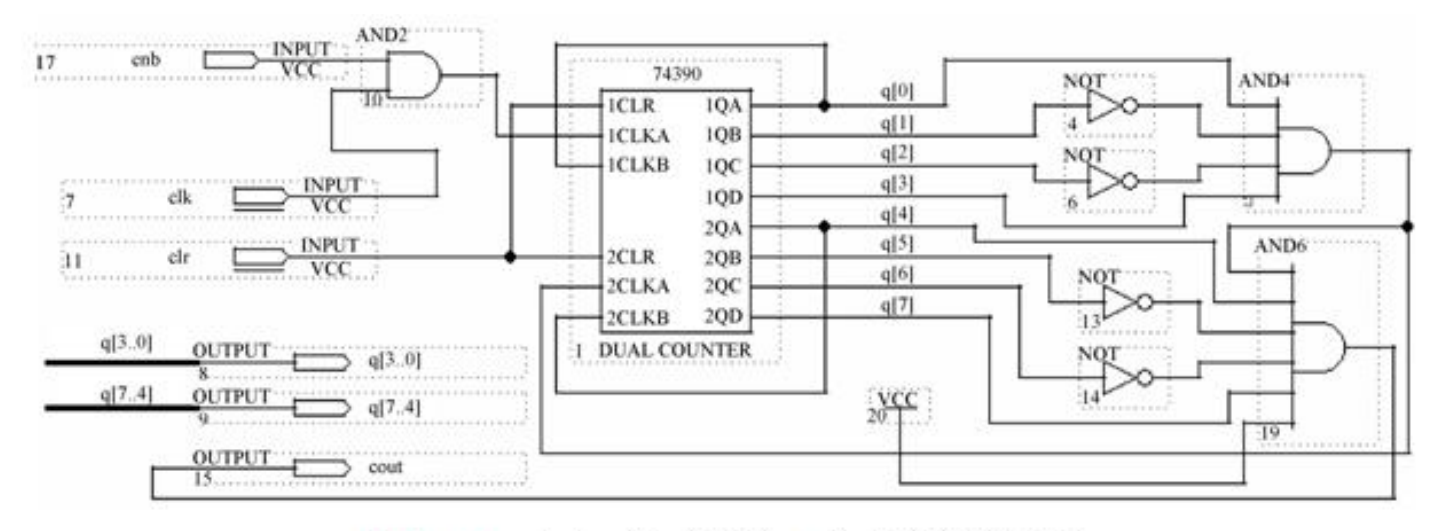

图 4-55 含有时钟使能的 2 位十进制计数器

实验与设计

(**2**)建立工程。

#### (**3**)系统仿真。

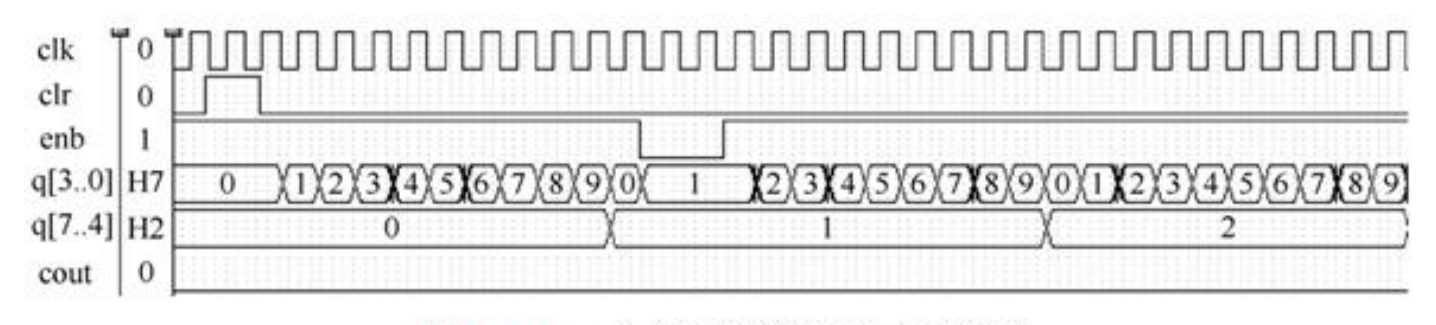

图 4-56 2 位十进制计数器工作波形

#### (**4**)生成元件符号。

实验与设计

#### **2**.频率计主结构电路设计

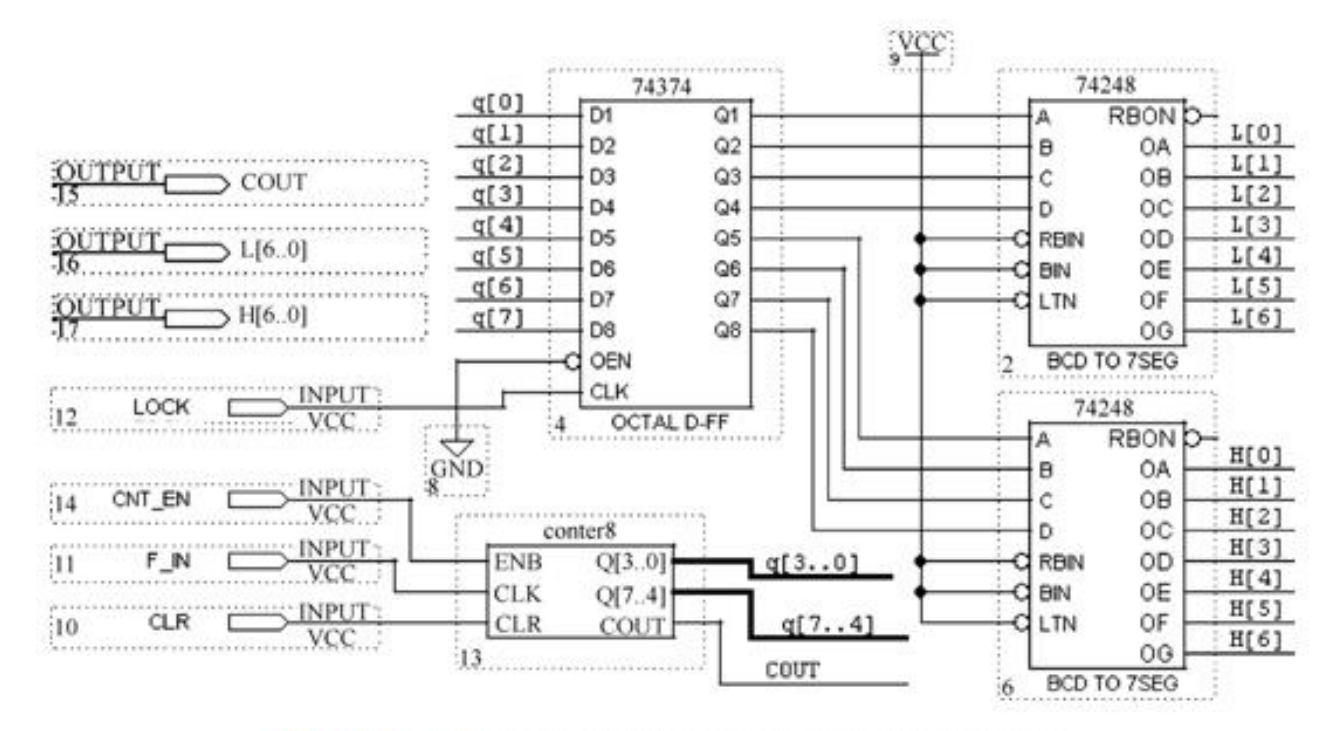

图 4-57 2位十进制频率计顶层设计原理图文件

### 实验与设计

#### **2**.频率计主结构电路设计

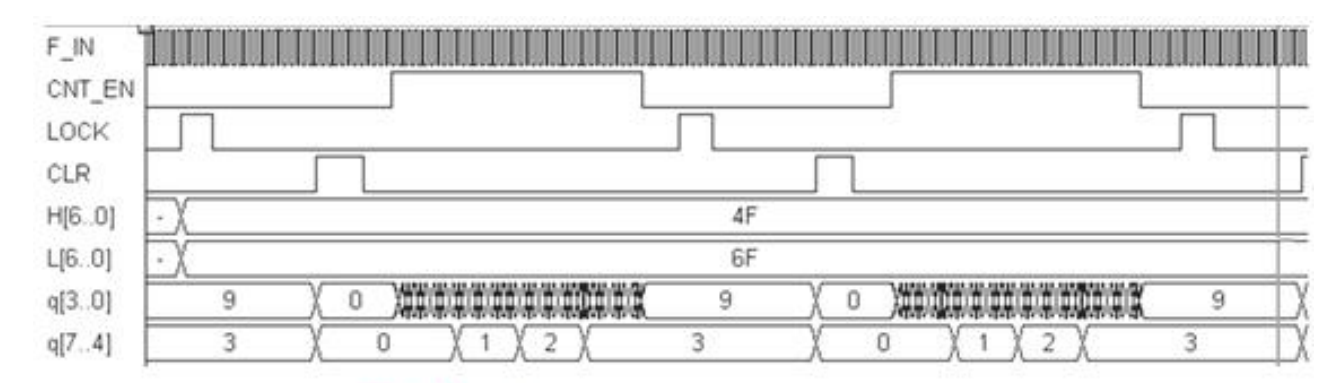

2位十进制频率计测频仿真波形 图 4-58

实验与设计

#### **3**.时序控制电路设计

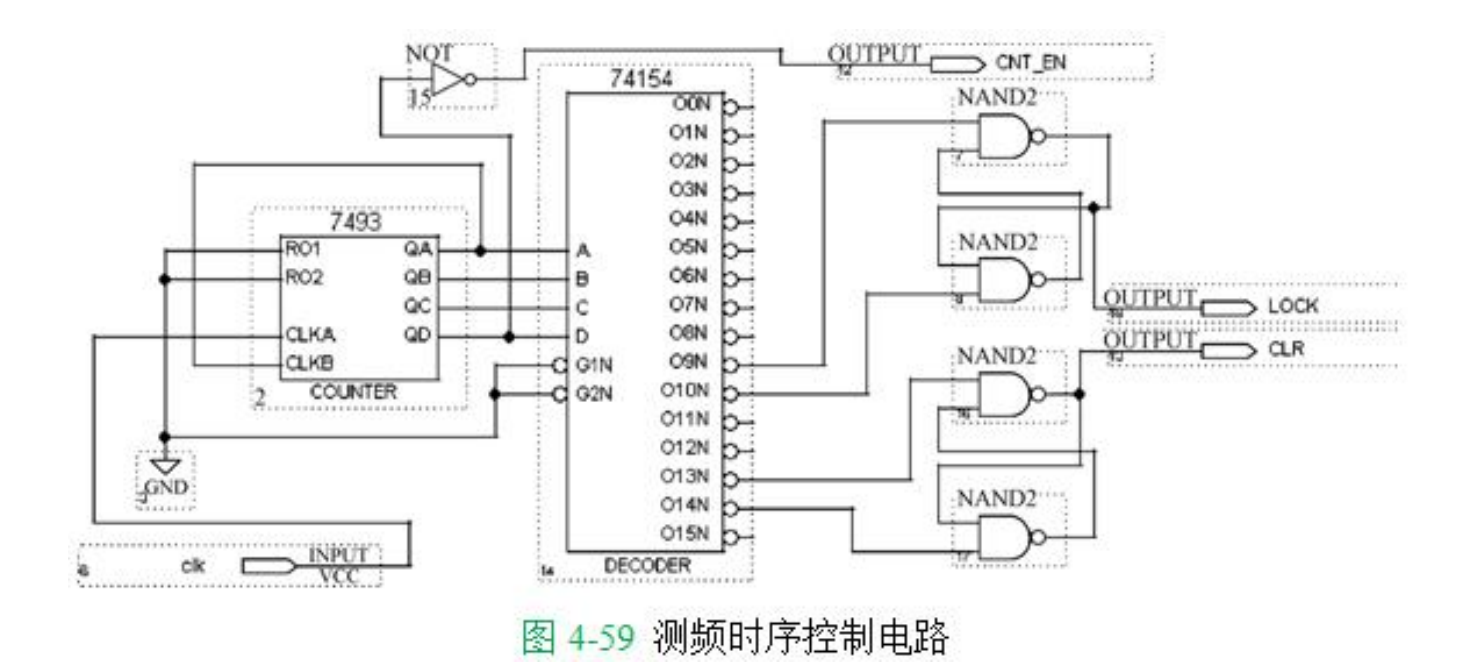

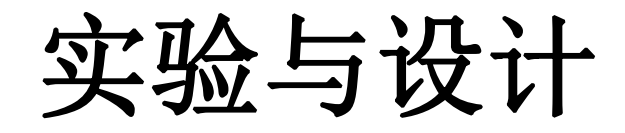

**3**.时序控制电路设计

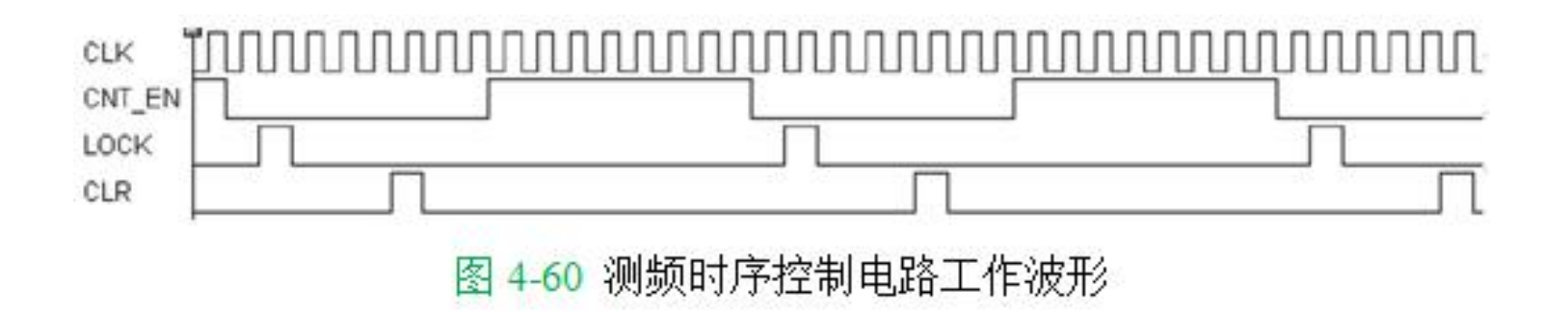

实验与设计

#### **4**.频率计顶层电路设计

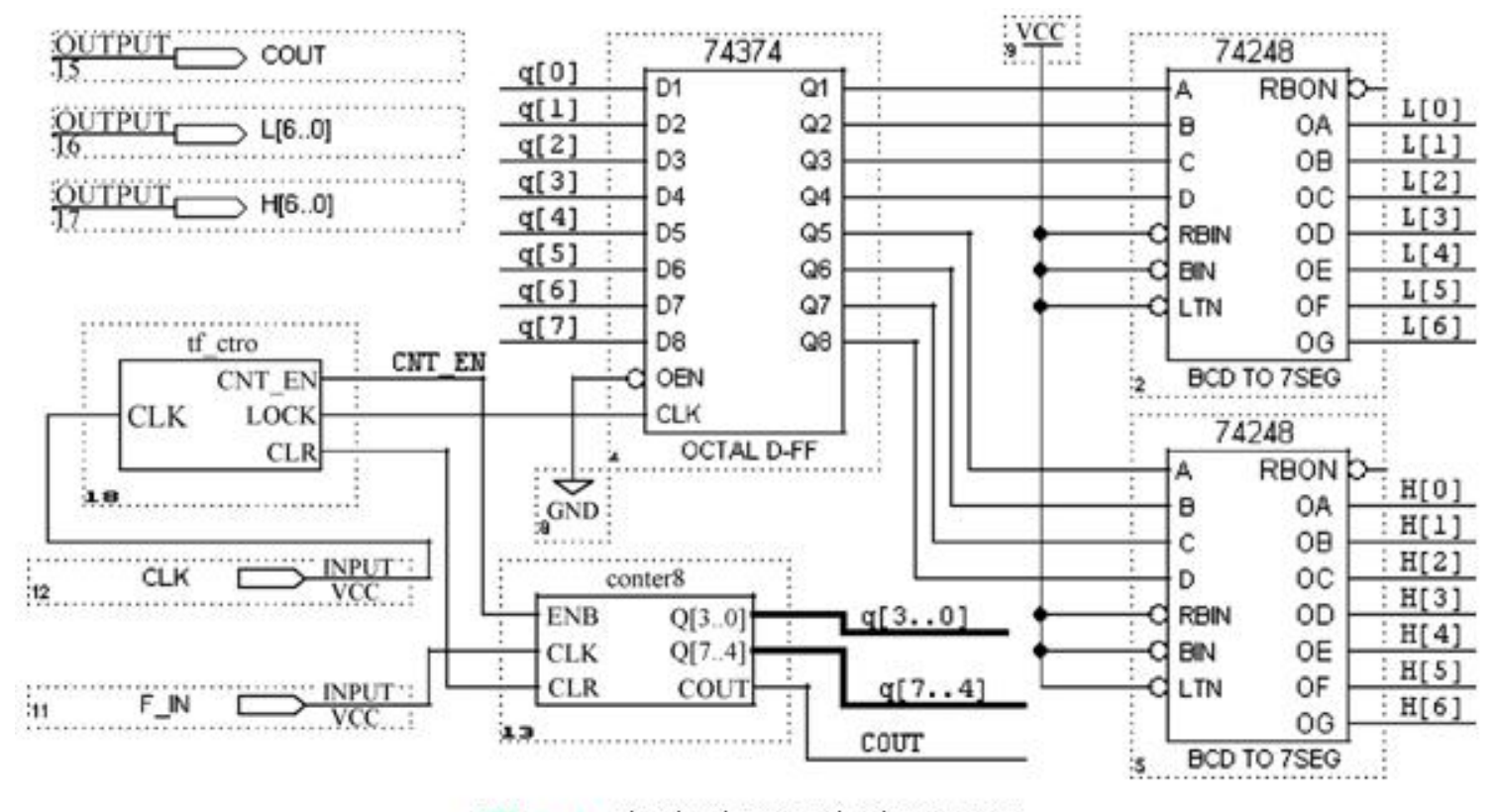

图 4-61 频率计顶层电路原理图

### 实验与设计

#### **4**.频率计顶层电路设计

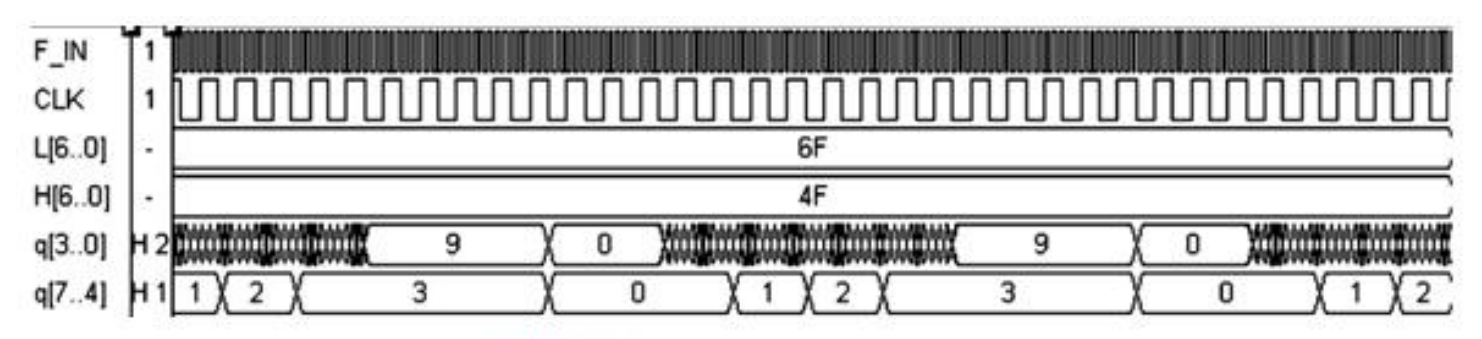

图 4-62 频率计工作时序波形

实验与设计

- 实验**4-4** 计数器设计实验
- 实验**4-5** 数码扫描显示电路设计

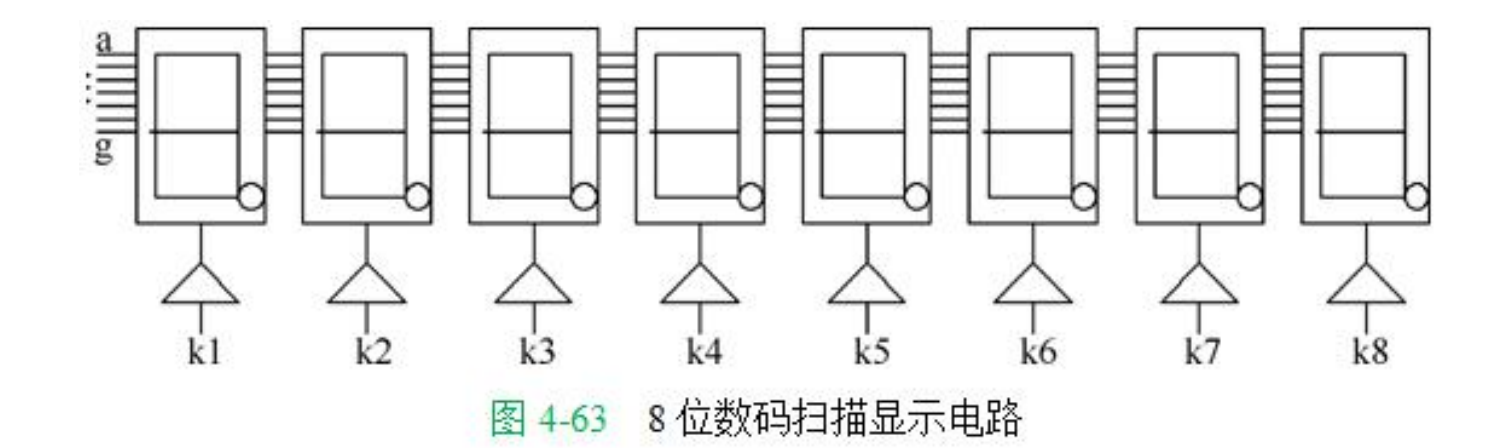

### 实验与设计

#### 实验**4-6** 硬件消抖动电路设计

#### 【例 4-3】

LIBRARY IEEE;

USE IEEE. STD LOGIC 1164.ALL;

USE IEEE. STD LOGIC UNSIGNED. ALL;

ENTITY ERZP IS

PORT ( CLK, KIN : IN STD\_LOGIC; --- 工作时钟和输入信号 KOUT : OUT STD LOGIC ) ; -- 消抖动后的输出信号

END:

ARCHITECTURE BHV OF ERZP IS  $\psi$ 

SIGNAL KL, KH : STD\_LOGIC\_VECTOR (3 DOWNTO 0) ; e

**BEGIN** 

PROCESS (CLK, KIN, KL, KH) BEGIN

IF CLK'EVENT AND CLK =  $'1'$  THEN

ELSE KL $\le$ ="0000"; END IF;

ELSE KH <= "0000"; END IF;

END IF; END IF;

END PROCESS;

 $END:$ 

IF  $(KIN = '0')$  THEN  $KL \leq KL + 1$ ;

IF  $(KIN = '1')$  THEN  $KH \leq KH + 1$ ;

IF (KH>"1100") THEN KOUT<='1'; --- 对高电平脉宽计数一旦大于12,则输出1 ELSIF (KL>"0111") THEN KOUT<='0'; --对低电平脉宽计数若大于7, 则输出0

--对键输入的低电平脉宽计数

——同时对键输入的高电平脉宽计数

--若出现高电平, 则计数器清零

--若出现高电平,则计数器清零

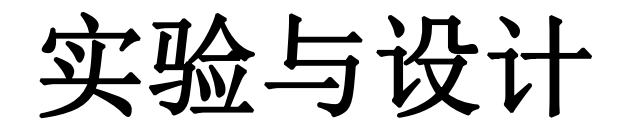

#### 实验**4-6** 硬件消抖动电路设计

#### CLK e para se norde e para esta conde l NORUCO DE DE TOTO DO DE DE DE KIN .mnu mmnum ՆԱԴԴԱՄՆԱԱԱԱԴԴԱԱՆԱ KING TUTURUPALAN TALAH BILAN AL UNITETUTATUOJEN KATETYI KOUT

#### 图 4-64 例 4-3 消抖动电路仿真波形

实验与设计

实验**4-7** 串行静态显示控制电路设计

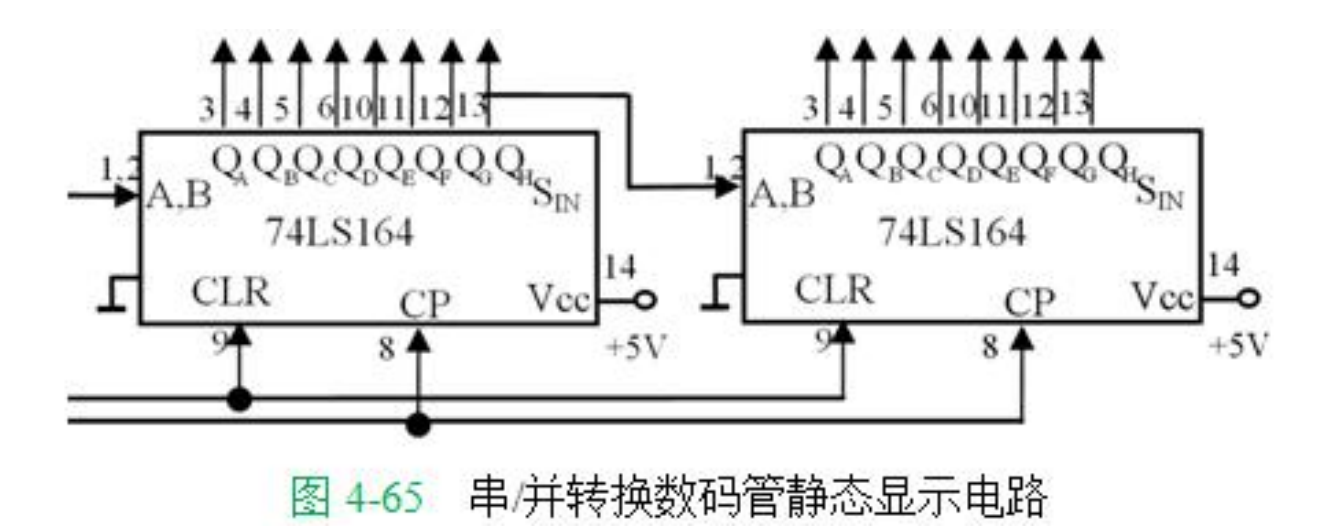